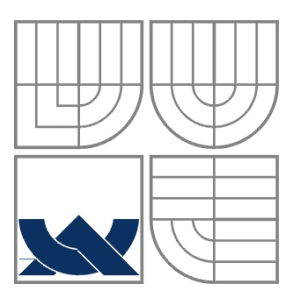

## VYSOKÉ UČENÍ TECHNICKÉ V BRNĚ BRNO UNIVERSITY OF TECHNOLOGY

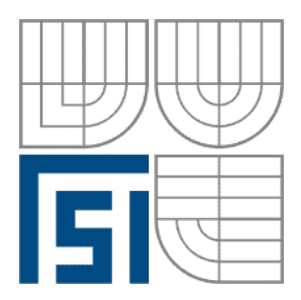

 FAKULTA STROJNÍHO INŽENÝRSTVÍ ÚSTAV AUTOMATIZACE A INFORMATIKY

 FACULTY OF MECHANICAL ENGINEERING INSTITUTE OF AUTOMATION AND COMPUTER SCIENCE

## ŘÍZENÍ MODELŮ PROCESŮ EDU-MOD PROGRAMOVATELNÝM AUTOMATEM ŘADY FX3U EDU-MOD MODEL CONTROLL BY PROGRAMMABLE LOGIC CONTROLLER FX3U

BAKALÁŘSKÁ PRÁCE BACHELOR THESIS

AUTHOR

## **AUTOR PRÁCE DAVID MAREK**

# SUPERVISOR

**VEDOUCÍ PRÁCE ING. TOMÁŠ MARADA, PH.D.**

BRNO 2012

Vysoké učení technické v Brně, Fakulta strojního inženýrství

Ústav automatizace a informatiky Akademický rok: 2011/2012

## ZADÁNÍ BAKALÁŘSKÉ PRÁCE

student(ka): David Marek

#### který/která studuje v bakalářském studijním programu

#### obor: Aplikovaná informatika a řízení (3902R001)

Ředitel ústavu Vám v souladu se zákonem č.111/1998 o vysokých školách a se Studijním a zkušebním řádem VUT v Brně určuje následující téma bakalářské práce:

#### Řízení modelů procesů EDU-mod programovatelným automatem řady FX3U

v anglickém jazyce:

#### EDU-mod model control by programmable logic controller FX3U

Stručná charakteristika problematiky úkolu:

V laboratoři programovatelných automatů A1/731a jsou čtyři modely soustav EDU-mod. Jedná se o soustavu posuvné jednotky, mysící jednotky, automatické pračky a křižovatky.

Cílem práce je navrhnout a realizovat řízení modelu křižovatky a automatické pračky programovatelným automatem Mitsubishi FX3U. K těmto modelům dále vytvořit vzorová zadání a vypracování. Funkčnost ověřit řízením pomocí PLC.

Cíle bakalářské práce:

- 1. Seznamte se s modely soustav EDU-mod v laboratoři A1/731a.
- 2. Seznamte se s programovatelným automatem Mitsubishi FX3U.
- 3. Vytvořte vzorová zadání s vypracováním řízení úloh.
- 4. Ověřte funkčnost řízením pomocí PLC.

Seznam odborné literatury:

- [1] Šmejkal, L., Martinásková, M., PLC a automatizace, Praha: BEN, 1999.
- [2] Firemní materiály o programovatelných automatech fy Mitsubishi FX3U-32M.

Vedoucí bakalářské práce: Ing. Tomáš Marada, Ph.D.

Termín odevzdání bakalářské práce je stanoven časovým plánem akademického roku 2011/2012. V Brně, dne

L.S.

Ing. Jan Roupec, Ph.D. Ředitel ústavu

prof. RNDr. Miroslav Doupovec, CSc., dr. h. c. Děkan fakulty

### **ABSTRAKT**

Tato bakalářská práce byla vytvořena jako podpora výuky na fakultě Strojního inženýrství Vysokého učení technického na Ústavu automatizace a informatiky pro předmět Programovatelné automaty. Cílem této práce bylo seznámit se s modely soustav EDU-mod, programovatelným automatem Mitsubishi FX3U-32M a vývojovým prostředím GX IEC Developer 7.01. Poté vytvořit vzorová zadání s vypracováním řízení úloh a následně ověřit jejich funkčnost pomocí PLC.

### **ABSTRACT**

This work was created as a support for teaching at the Faculty of Mechanical Engineering of the Brno University of Technology at the Institute of Automation and Computer Science for the study of Programmable automatic machines. The aim of this work was to acquaint with the models of EDUmod system, Mitsubishi FX3U-32M programmable automatic machine and the GX IEC Developer 7.01 development environment, then to create the sample settings with the tasks controlling elaboration and to verify their functionality by PLC consequently.

## **KLÍ**Č**OVÁ SLOVA**

EDU-mod, Mistubishi FX3U-32M, GX IEC Developer 7.01, PLC, EasyBuilder, MT6050i

#### **KEYWORDS**

EDU-mod, Mitsubishi FX3U-32M, GX IEC Developer 7.01, PLC, EasyBuilder, MT6050i

## **PROHLÁŠENÍ O ORIGINALIT**Ě

Prohlašuji, že jsem tuto práci vypracoval samostatně, s využitím uvedené literatury a podkladů, na základě konzultací a pod vedením vedoucího bakalářské práce.

## **BIBLIOGRAFICKÁ CITACE**

MAREK, D. Řízení modelů procesů EDU-mod programovatelným automatem řady FX3U. Brno: Vysoké učení technické v Brně, Fakulta strojního inženýrství, 2012. 79 s. Vedoucí bakalářské práce Ing. Tomáš Marada, Ph.D.

V Brně dne 18. 5. 2012

…………………………………… Podpis Poster and Podpis Podpis Podpis Podpis Podpis Podpis Podpis Poster and Product Product Product Product Product Product Product Product Product Product Product Product Product Product Product Product Product Product

## **Pod**ě**kování**

Nyní bych rád poděkoval vedoucímu mé bakalářské práce panu Ing. Tomášovi Maradovi, Ph.D. za mnohé rady při vytváření této bakalářské práce.

## Obsah

**Contract Contract** 

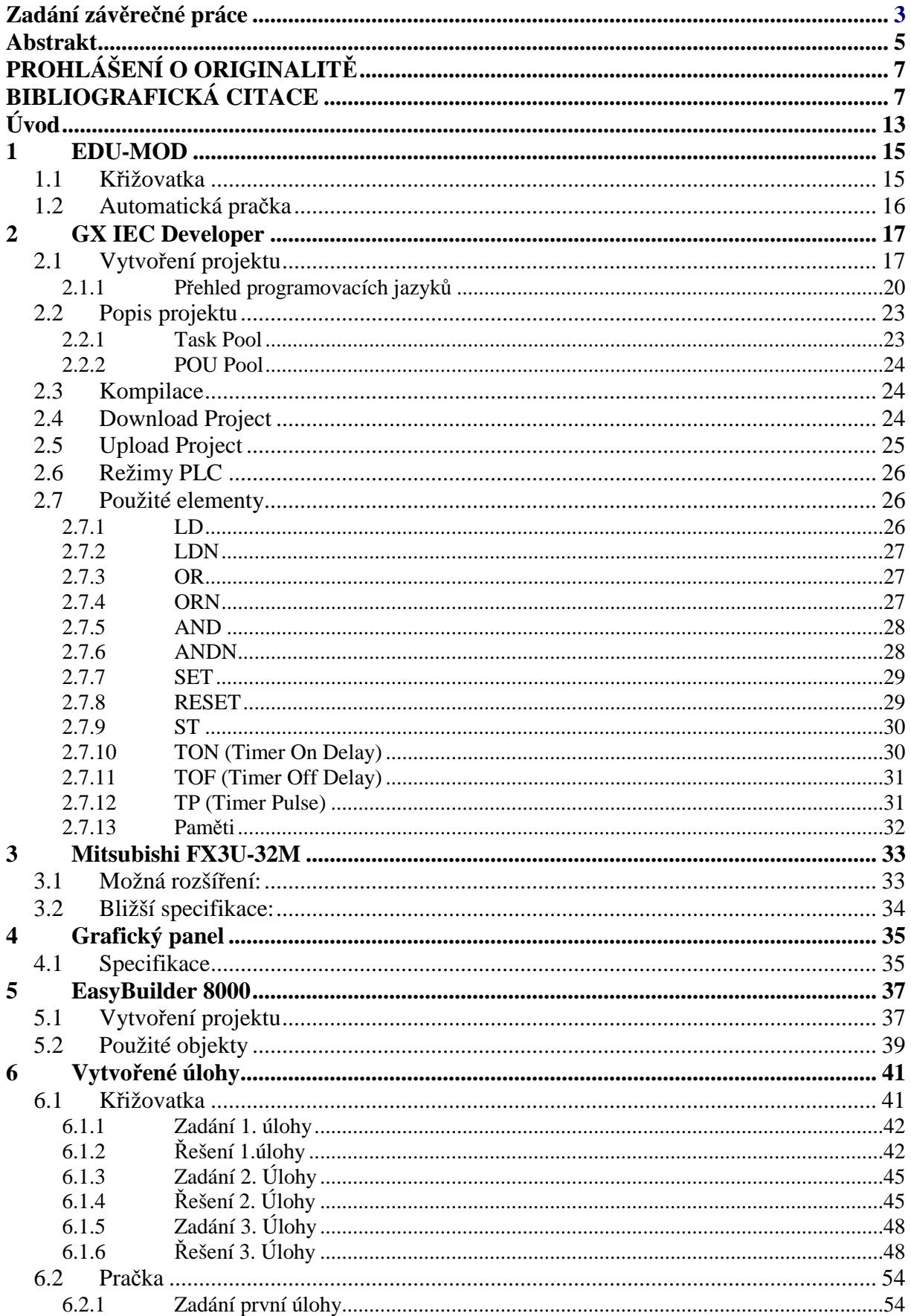

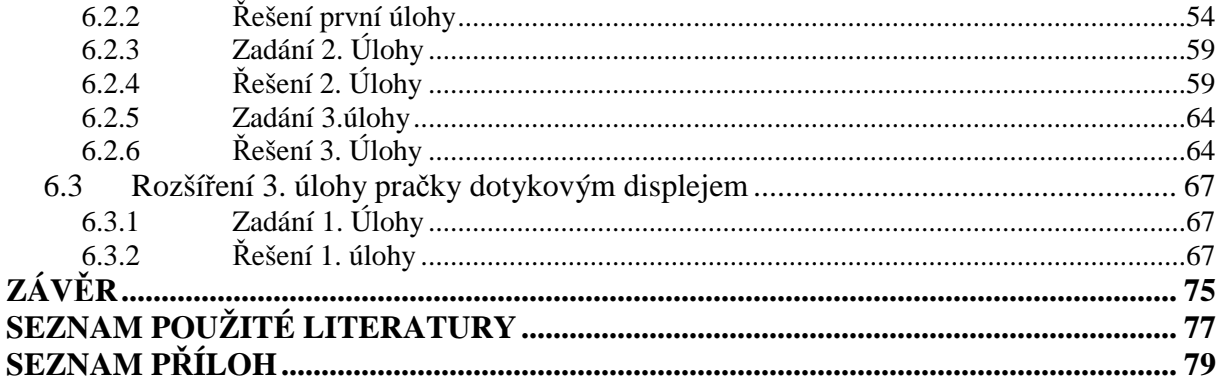

and the control of the control of

## **ÚVOD**

V této bakalářské práci se budeme zabývat vytvářením vlastních programů na již existující modely EDU-mod. Máme k dispozici dva modely, přičemž na každý z nich vytvoříme tři funkční programy. Každý program bude realizován ve 4 programovacích jazycích. Od napsání až k ověření funkčnosti těchto programů budeme potřebovat vývojové prostředí, PLC a modely. Jako vývojové prostředí nám poslouží GX IEC Developer. PLC jsme použili Mitsubishi FX3U-32M, z modelů křižovatku a automatickou pračku. Každá část je popsána ve vlastní kapitole.

Strana 14

and the state of the state of the

## **1 EDU-MOD**

EDU-mod jsou modely sloužící k simulaci technologických procesů. Tyto modely slouží především k výuce logických systémů realizovaných pomocí programovatelných automatů (PLC). Dělí se podle napěťové úrovně. Existují 5-ti voltové modely a 24 voltové modely. 5-ti voltové modely se díky logickým signálům s úrovní TTL spojují s PLC realizovanými na bázi stavebnic číslicových I/O, programovatelných polí (PLD) atd. Zatímco 24 voltové modely díky logickým signálům s úrovní 24V ss jsou univerzální a dají se spojit s libovolným PLC. Pro připojení obou modelů použijeme 20-ti žilový kabel. U obou modelů si ukážeme zapojení.[1]

#### **1.1 K**ř**ižovatka**

Jak již nadpis napovídá, jde o model simulující chování křižovatky. Obsahuje tři semafory. Hlavní, vedlejší a semafor pro přechod pro chodce. Celkem tedy tento modul obsahuje 8 výstupů, které jsou zastoupeny barevnými diodami. Nyní si ukážeme, jak jsou jednotlivé diody přiřazeny k výstupům.[2]

*Hlavní semafor:* červená, oranžová, zelená

*Vedlejší semafor:* červená, oranžová, zelená

*P*ř*echod pro chodce:* červená, zelená

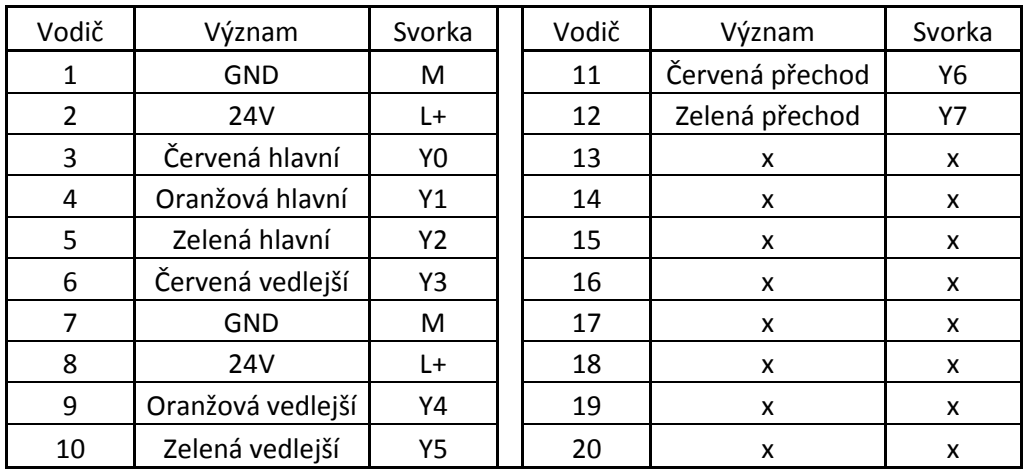

*Tab.1: Zapojení modelu k*ř*ižovatky pomocí 20-ti žilového kabelu* 

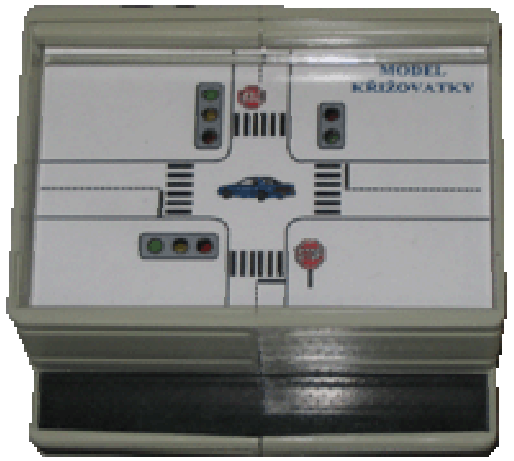

*Obr.1: K*ř*ižovatka [2]* 

#### **1.2 Automatická pra**č**ka**

Tento model slouží k simulaci chování automatické pračky. Je vybaven 6-ti vstupy a 6-ti výstupy. Pomocí výstupů napouštíme vodu, ohříváme vodu, otáčíme bubnem doleva či doprava, aktivujeme rychlejší otáčení bubnu a nakonec zapínáme čerpadlo, které slouží k vypouštění vody. Přiřazení vstupů a výstupů ke zmiňovaným funkcím můžeme vidět níže.[3]

| Vodič          | Význam       | Svorka | Vodič | Význam       | Svorka         |
|----------------|--------------|--------|-------|--------------|----------------|
| 1              | x            | x      | 11    | Čerpadlo     | Υ6             |
| $\overline{2}$ | x            | x      | 12    | x            | x              |
| 3              | Buben vpravo | Y0     | 13    | x            | X              |
| 4              | Buben vlevo  | Υ1     | 14    | x            | X              |
| 5              | otáčky       | Υ2     | 15    | Hladina 50%  | X <sub>0</sub> |
| 6              | x            | x      | 16    | Hladina 100% | X1             |
| 7              | GND          | M      | 17    | Teplota 90°C | X2             |
| 8              | 24V          | L+     | 18    | Teplota 60°C | X <sub>3</sub> |
| 9              | Topení       | Υ4     | 19    | Teplota 40°C | X4             |
| 10             | Voda         | Υ5     | 20    | Teplota 30°C | X5             |

*Tab.2: Zapojení modelu automatické pra*č*ky pomocí 20-ti žilového kabelu* 

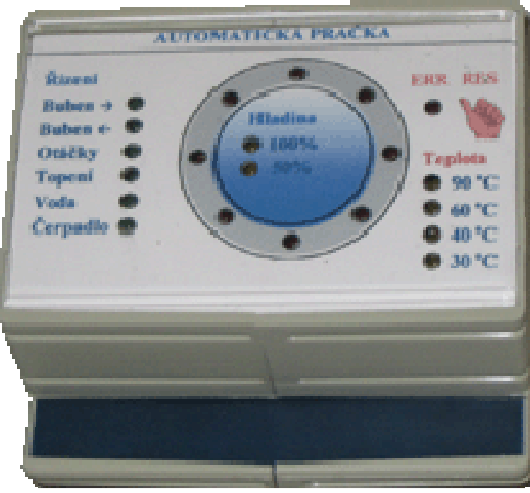

*Obr.2: K*ř*ižovatka [3]* 

### **2 GX IEC DEVELOPER**

Vývojové prostředí pro PLC značky Mitsubishi je GX IEC Developer. Vychází z GX Developeru a umožňuje navíc programování normou IEC 61131-3. V této kapitole si popíšeme, jak v něm vytvořit, zkompilovat a nahrát projekt do PLC. GX IEC Developer podporuje 6 programovacích jazyků(IL,ST,FBD,LD,SFC,MELSEC IL). Co tyto zkratky znamenají je podrobně rozebráno dále v textu.

#### **2.1 Vytvo**ř**ení projektu**

Po kliknutí na ikonu GX IEC Developer na vaší ploše vám naskočí *Obr.3.* 

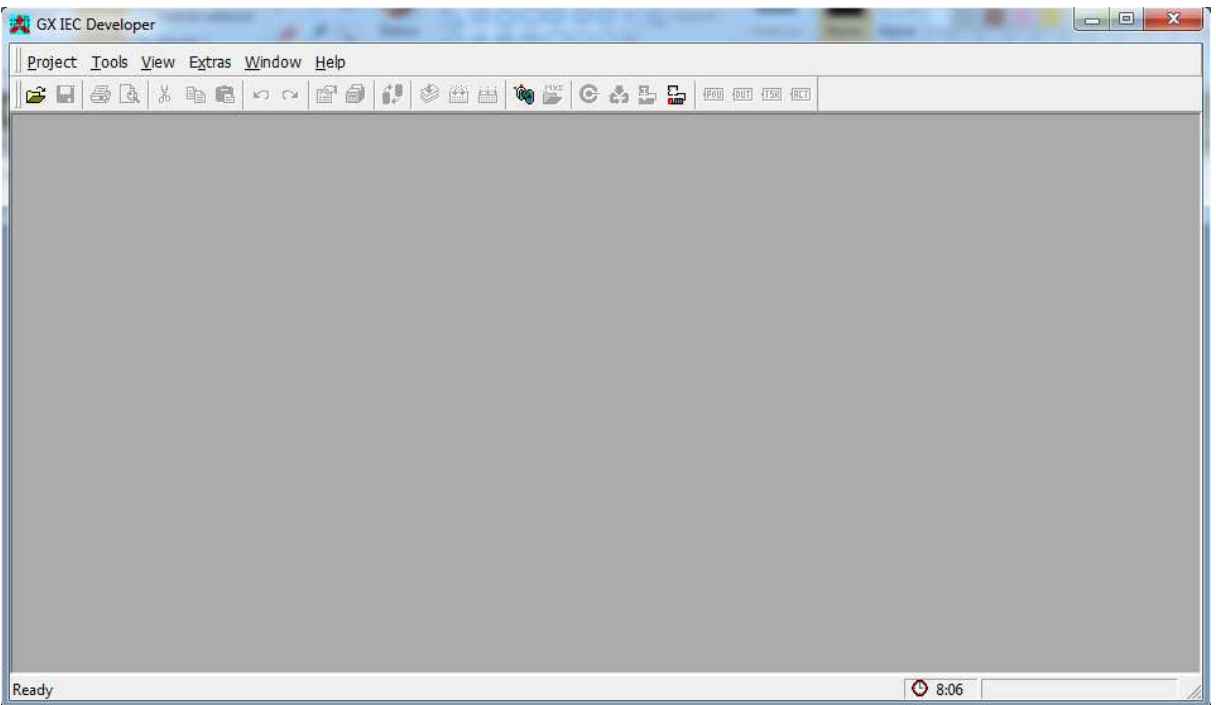

*Obr.3: Úvodní okno GX IEC Developer* 

Nyní klikneme na Project a následně na New. Poté se zobrazí okno s výběrem typu PLC.

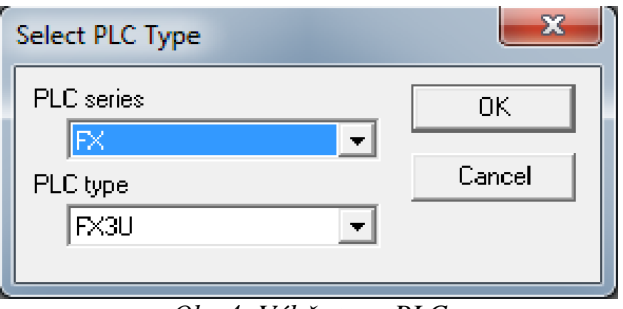

*Obr.4: Výb*ě*r typu PLC* 

Jak je vidět na *Obr.4*, vybrali jsme si podle zadání FX3U. Potvrdíme výběr stisknutím tlačítka OK. Následně po nás program chce výběr místa na disku, kam projekt chceme uložit. Viz *Obr.5*.

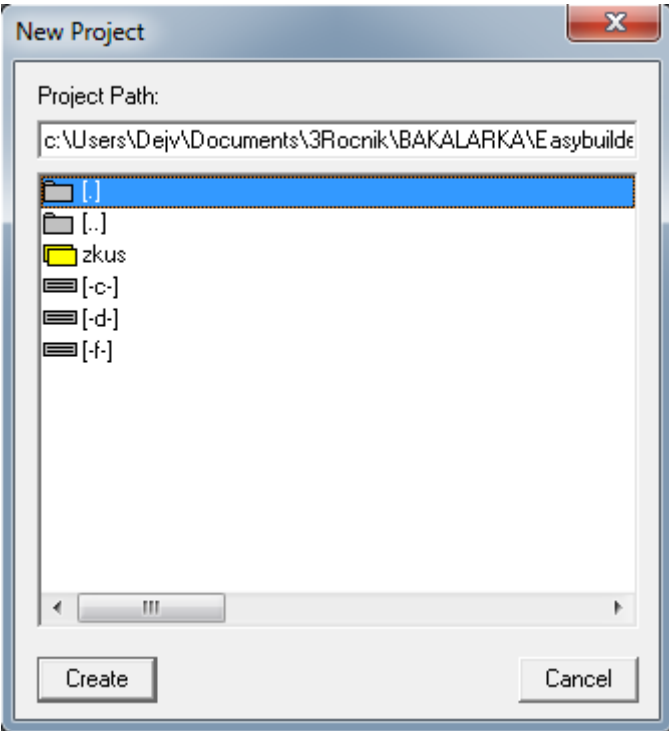

*Obr.5: Výb*ě*r místa uložení projektu* 

Po stisknutí tlačítka Create nám program dá vybrat, zda chceme programovat v jazyku LD, MELSEC IL, vytvořit prázdný projekt, či, což je náš případ, si pomocí Project Structure náš projekt krok po kroku nastavit.

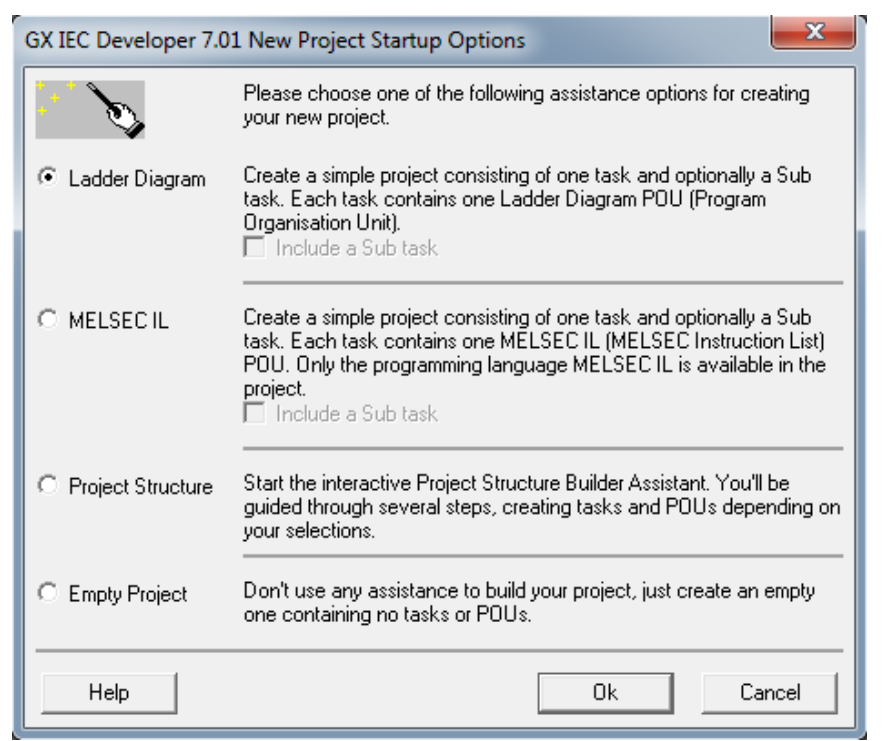

*Obr.6: Výb*ě*r programovacího jazyka* 

#### GX IEC DEVELOPER Strana 19

V tomto kroku zvolíme název skupiny úloh (Task) a skupiny programových modulů (POU). Co Tasky a POU dělají se dozvíme v kapitolách 3.2.1. a 3.2.2..

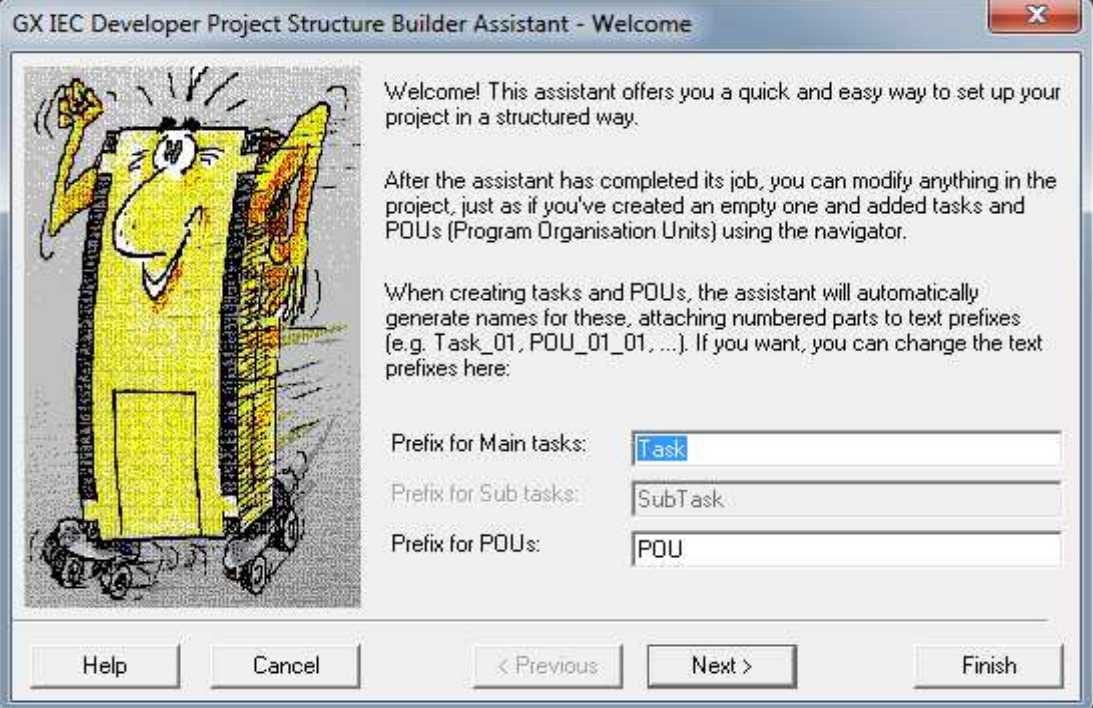

*Obr.7: Výb*ě*r názvu Task a POU* 

V následujícím okně si můžeme zvolit počet úloh, které si myslíme, že budeme potřebovat pro náš projekt a zvolíme automatické, nebo ruční pojmenování úloh. Jelikož se ve vytvořeném projektu dají úlohy pohodlně přidávat i přejmenovat, vybereme možnost NO, automatic naming is just fine, čímž se nám budou úlohy automaticky pojmenovávat Task1, Task2, atd..

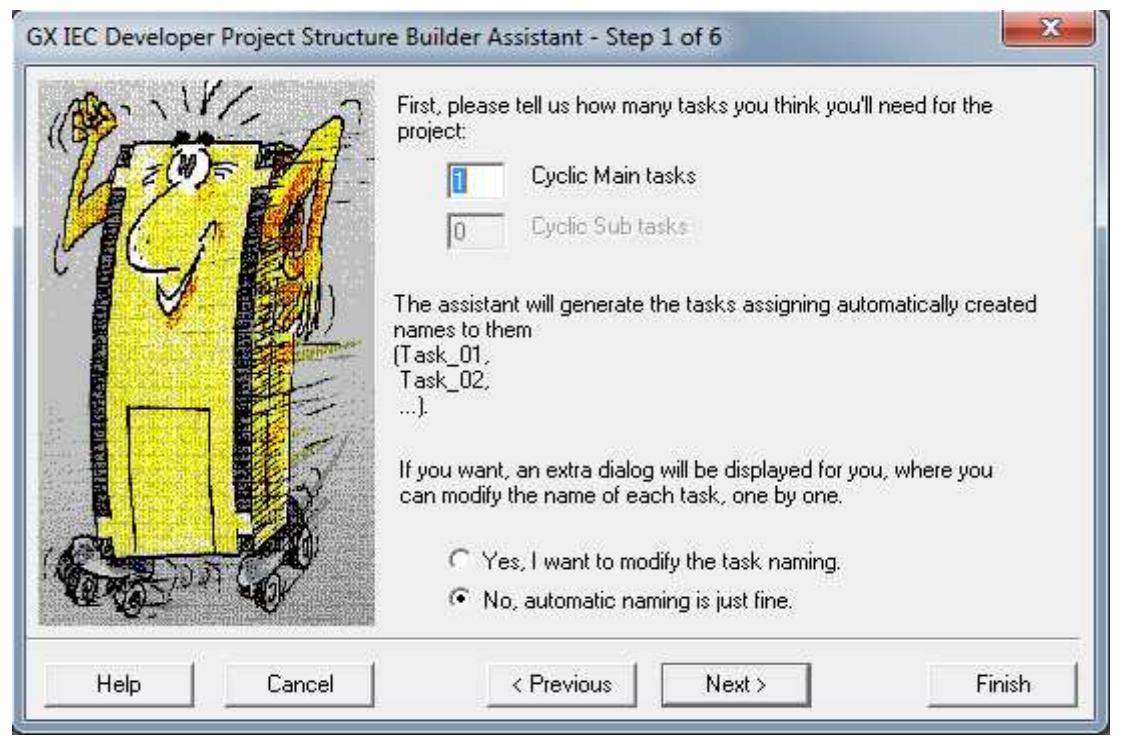

*Obr.8: Výb*ě*r po*č*tu úloh* 

Jak vidíme na *Obr.9*, tak si kromě LD a MELSE IL můžeme vybrat mezi IL, FBD, ST a SFC, které jsou definovány normou IEC 61131-3. Kromě toho nastavíme počet POU pro každý Task.

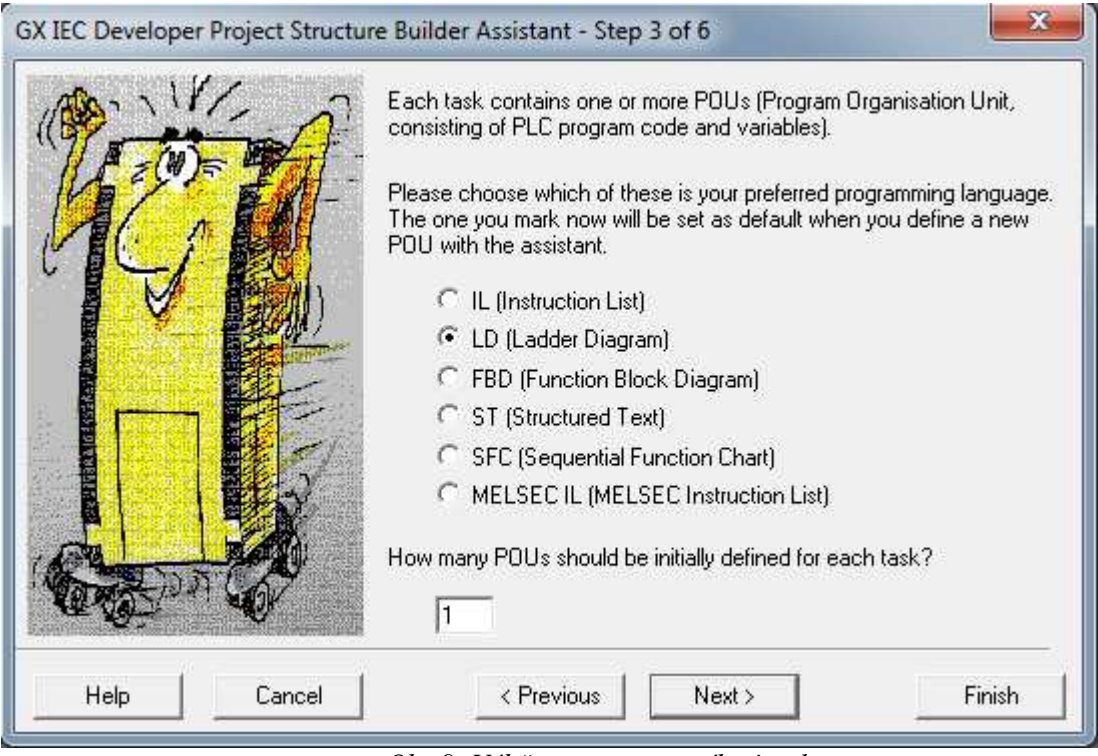

*Obr.9: Výb*ě*r programovacího jazyka* 

#### **2.1.1 P**ř**ehled programovacích jazyk**ů

#### **Textové:**

IL(Instruction List): Nízkoúrovňový jazyk, je velmi rychlý, skládá se z posloupnosti instrukcí a je podobný assembleru. Při rozsáhlejších úlohách se stává nepřehledným

ST(Structured Text): Vyšší programovací jazyk než IL, podobný jazyku Pascal a částečně i jazyku C. Je vhodný zejména pro implementaci složitějších výpočetních algoritmů.

#### **Grafické:**

FBD(Function Block Diagram): Jedná se o zápis funkčních bloků. Přehledný i při velkém počtu logických signálů.

LD(Ladder Diagram): Nejrozšířenější programovací jazyk pro PLC. Jde o jazyk kontaktních schémat, jedná se o grafickou reprezentaci IL.

SFC(Sequential Function Chart): Jedná se o vývojový diagram. Umožňuje snadnou definici chování programu.

#### GX IEC DEVELOPER Strana 21

V tomto kroku nám program umožňuje zvolit pro každou POU jiný programovací jazyk, jestliže chceme programovat celý projekt v jednom jazyku, tak přejdeme na další krok pomocí tlačítka Next.

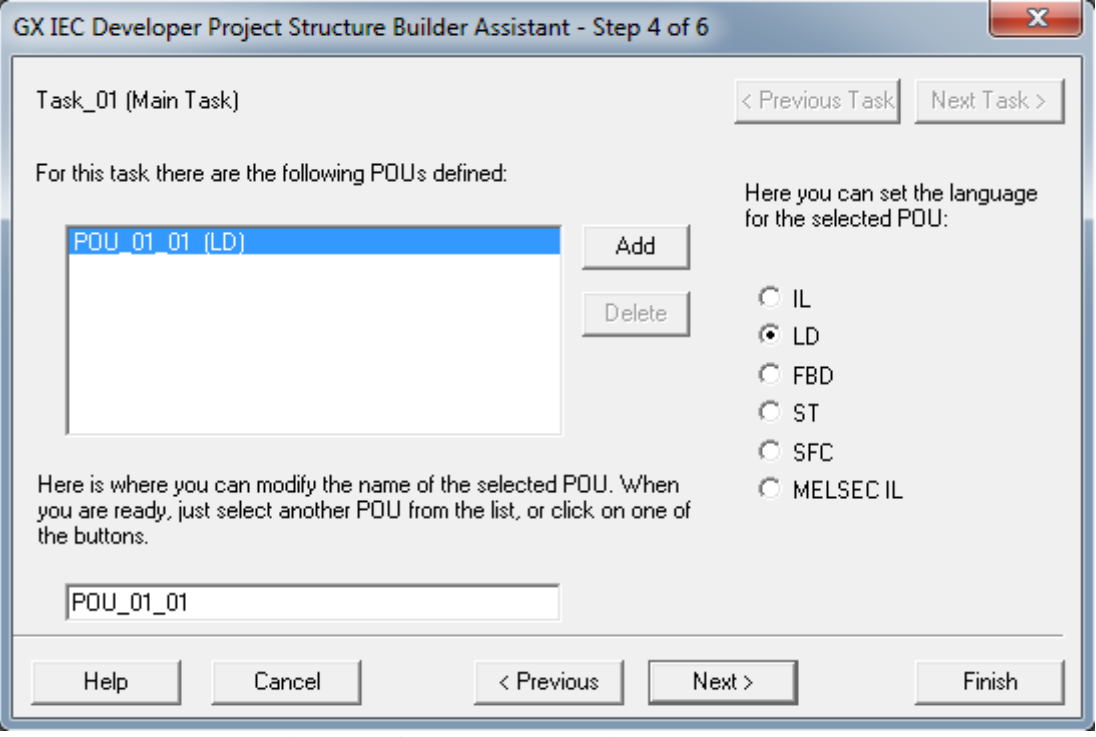

*Obr.10: Výb*ě*r programovacího jazyka pro POU* 

Zde se vytváří POU nezávislé na v předešlých krocích vytvořených Úlohách. Vybíráme mezi funkcí, funkčním blokem a programem. Po zaškrtnutí některé z nich ještě vybereme počet těchto POU a nakonec, zda je chceme definovat.

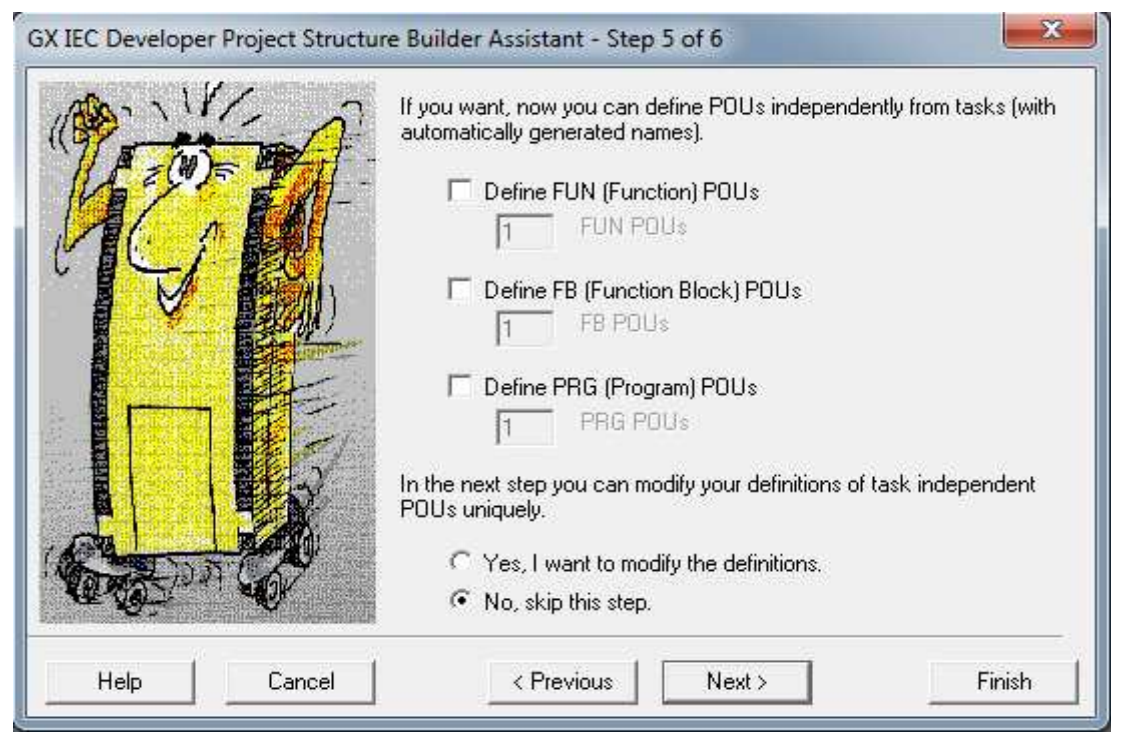

*Obr.11: Nezávislé POU* 

Zde definujeme POU, které jsme v předchozím kroku vybrali a nastavujeme jim jazyk, který budou používat. Vše dokončíme pomocí tlačítka Finish.

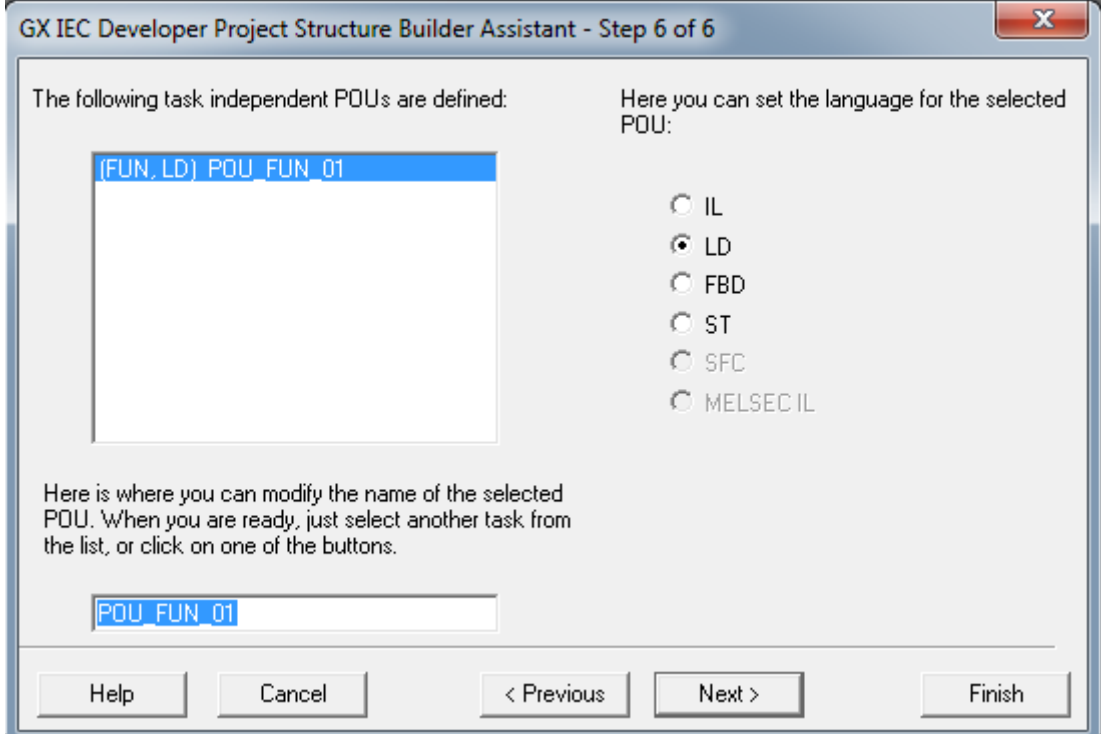

*Obr.12: Definice nezávislých POU* 

#### **2.2 Popis projektu**

V následujících kapitolách si popíšeme vlastnosti GX IEC Developeru. Dále si ukážeme nastavení připojení k PC a syntaxi zápisu logických funkcí ve čtyřech programovacích jazycích.

#### **2.2.1 Task Pool**

Task řídí jednotlivé programové moduly (POU) pomocí podmínky, kterou v úloze definujeme. Do nastavení podmínky se dostaneme přes Properties, které nalezneme po stisknutí pravého tlačítka myši na Task, nebo ho pustíme pomocí ALT+ Enter. Přiřazení POU Tasku se provádí dvojklikem na

daný Task a výběrem POU. K vytvoření nového Tasku slouží ikona **FIR**, nebo pravým tlačítkem na Task Pool a vybrat New Task. Nyní si popíšeme vlastnosti Tasku.

**Event:** Pokud je TRUE, tak je úloha aktivovaná vždy, pokud je zvolena proměnná, tak při její náběžné hraně. Jestliže je zvoleno FALSE, znamená to, že je nastaveno časové zpracování.

**Interval:** Interval v jakém se úloha spouští. Pouze v případě, že v Event je zvoleno FALSE.

**Priority:** Při požadavku na aktivaci vice úloh závisí na prioritě. 31 je priorita nejnižší, 1 nejvyšší.

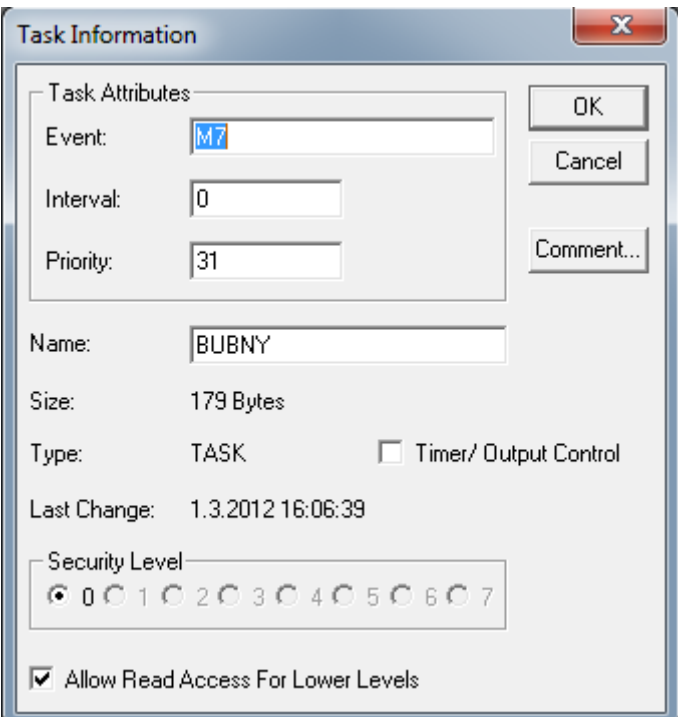

*Obr.13: Definice podmínky POU* 

#### **2.2.2 POU Pool**

POU se skládá ze dvou částí. Body a Header. V Body je samotný program a v Header jsou proměnné, které použijeme v daném POU. Pro proměnné použitelné ve všech POU slouží Global Vars. Pro

vytvoření nového POU použijeme ikonu **POU**, nebo pravým tlačítkem na POU Pool a zvolíme New POU. Při vytváření nové POU zvolíme název, jazyk, kterým budeme danou POU programovat a zda bude vytvořen jako program, funkce, nebo funkční blok.

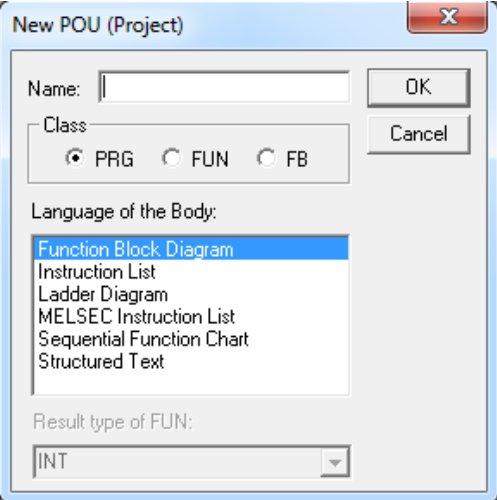

 *Obr.14: Vytvá*ř*ení nové POU* 

#### **2.3 Kompilace**

Dříve, nežli nahrajeme program do PLC, musíme ho zkompilovat. Kompilace zajišťuje jak hledání chyb v programu, tak překlad programu do podoby srozumitelné PLC. Kompilace probíhá na třech úrovních. Check, Build a Rebuild All.

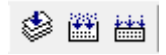

#### **2.4 Download Project**

Pomocí Download Project nahrajeme náš program do PLC. Spustí se pomocí ikony . Po spouštění Download Project si vybereme mezi nastavením portů pro přenos(Transfer Setup Ports), nastavením přenosu projektu(Transfer Setup Project) a posláním projektu do PLC(OK).

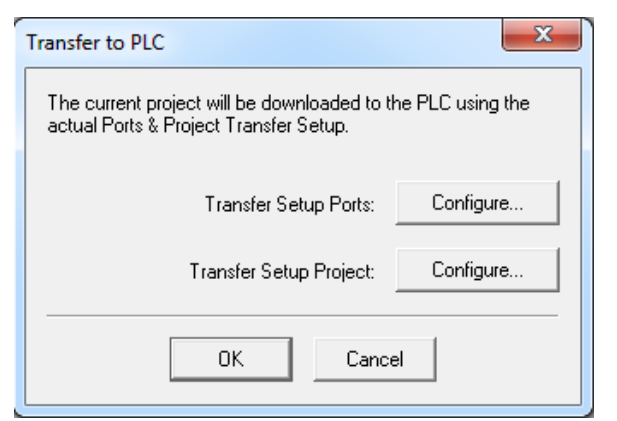

*Obr.15: P*ř*enos programu do PLC* 

#### GX IEC DEVELOPER Strana 25

Po stisknutí Configure u Transfer Setup Ports a následně Serial máme možnost nastavit, zda chceme data přenášet přes USB nebo RS-232C. U RS-232C nastavujeme port COM a rychlost přenosu dat. Přes Setup se nastavuje parita, počet datových bitů a počet stop bitů. Přes Connection Test si vyzkoušíme, zda nám PC komunikuje s PLC.

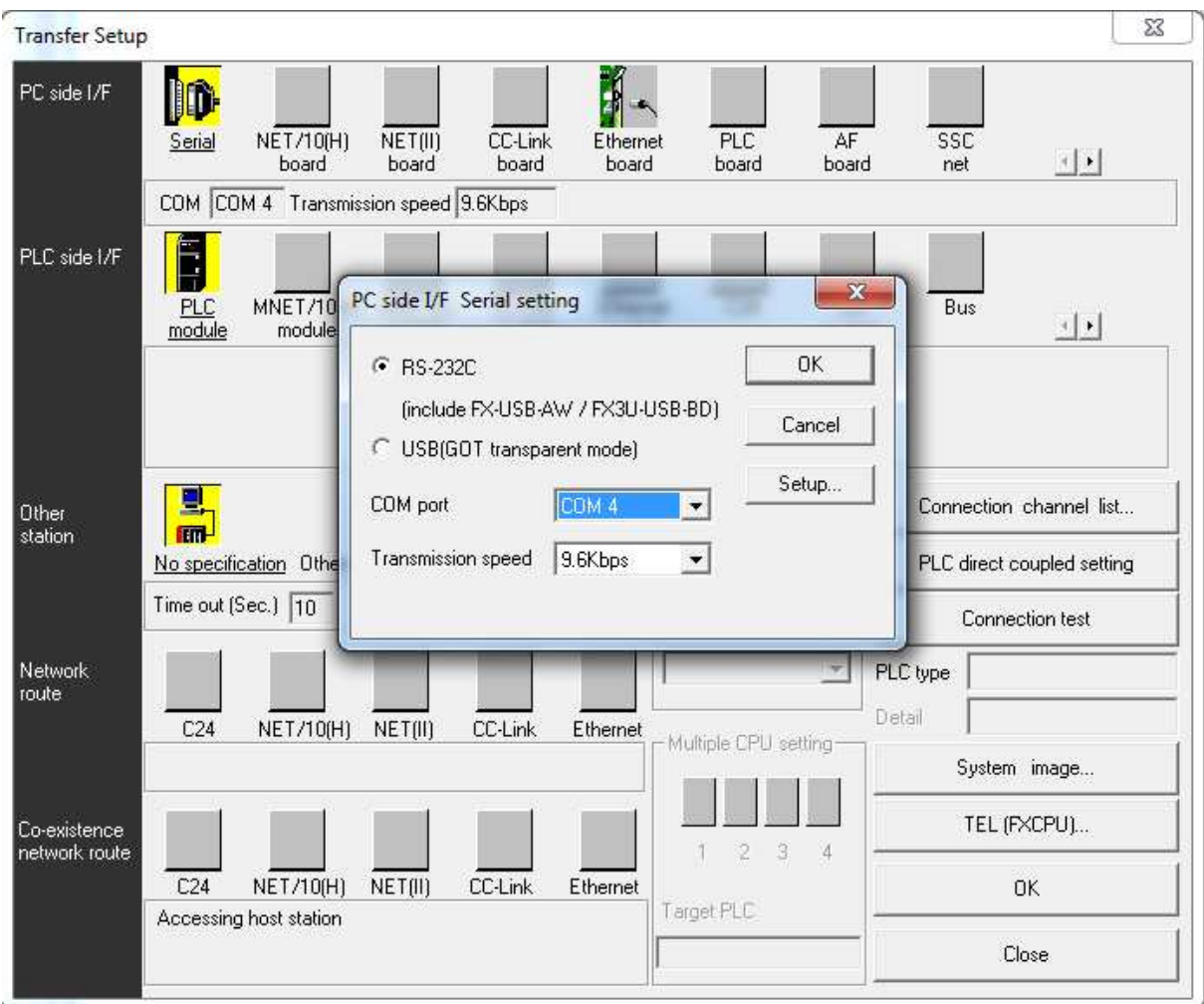

*Obr.16: Nastavení komunikace* 

#### **2.5 Upload Project**

Upload Projekt je opakem Download Projektu. Stahuje nám nahraný program do PC.

#### **2.6 Režimy PLC**

PLC může být ve dvou režimech. RUN a STOP. Pokud je PLC v režimu RUN, je program v chodu. Pokud je v režimu STOP, program se přeruší. Ke změně režimu PLC slouží Start/Stop PLC, které je ukryto v záložce Online. Zkratka pro spuštění je ALT+S. Tlačítko Refresh slouží ke zjištění režimu, v jakém se PLC momentálně nachází. Pomocí Execute změníme režim PLC na zvolený.

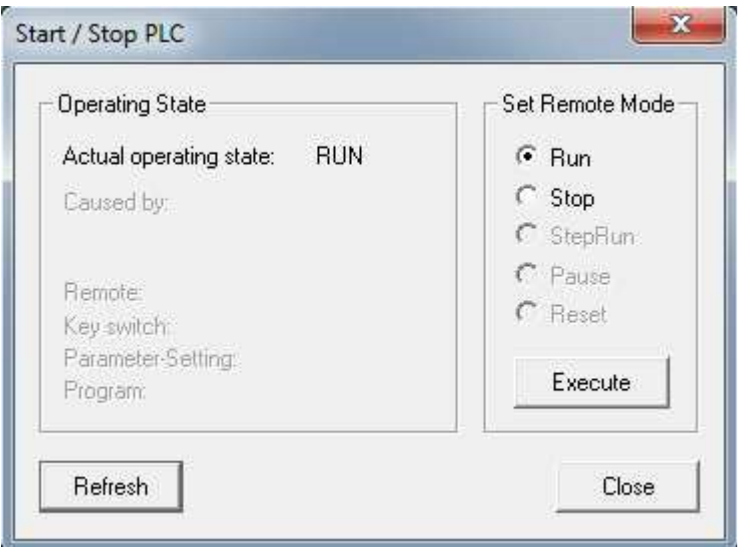

*Obr.17: Zm*ě*na režimu PLC* 

#### **2.7 Použité elementy**

V této kapitole si ukážeme zápis použitých elementů normy IEC 61 131-3. Každý prvek bude v jazyce IL, ST, LD a FBD.

#### **2.7.1 LD**

Načte operand.

**IL:**  LD VSTUP

**ST:**  IF VSTUP

#### **LD:**

**VSTUP** −⊩

## **FBD:**

 $VSTUP$ 

#### **2.7.2 LDN**

Načte negovaný operand.

### **IL:**

LDN VSTUP

**ST:**  IF NOT VSTUP

#### **LD:**

**VSTUP** ┾╝┙╟

**FBD:** 

 $\cdot$ 

#### **2.7.3 OR**

Logický součet.

**IL:**  LD VSTUP OR VSTUP2

**ST:**  IF VSTUP OR VSTUP2

### **LD:**

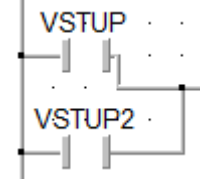

#### **FBD:**

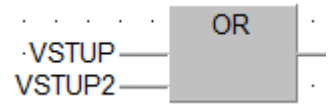

#### **2.7.4 ORN**

Logický negovaný součet.

**IL:**  LD VSTUP ORN VSTUP2

**ST:**  IF VSTUP OR NOT VSTUP2

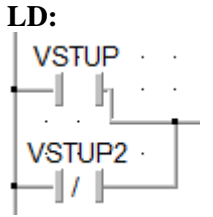

#### **FBD:**

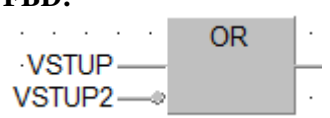

#### **2.7.5 AND**

Logický součin.

**IL:**  LD VSTUP AND VSTUP2

**ST:**  IF VSTUP AND VSTUP2

**LD:**<br>| VSTUP VSTUP2<br>|---|| ||----|| ||-

#### **FBD:**

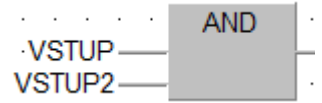

#### **2.7.6 ANDN**

Logický negovaný součin.

#### **IL:**  LD VSTUP

AND VSTUP2

**ST:**  IF VSTUP AND VSTUP2

**LD:** 

#### GX IEC DEVELOPER Strana 29

**FBD: AND** VSTUP-VSTUP2-

#### **2.7.7 SET**

Nastaví na výstupu logickou 1.

**IL:**  LD VSTUP S VYSTUP

**ST:**  SET\_M(VSTUP,VYSTUP);

#### **LD:**

VSTUPVYSTUP  $\Box \vdash$  (s)

**FBD:**  $SET_M$  | ......  $VSTUP$   $\begin{array}{|c|c|c|c|c|}\n\hline\n\text{L} & \text{ENO} & \text{L} \\
\hline\n\text{L} & \text{L} & \text{L} \\
\hline\n\text{L} & \text{L} & \text{L} \\
\hline\n\text{L} & \text{L} & \text{L} \\
\hline\n\text{L} & \text{L} & \text{L} \\
\hline\n\text{L} & \text{L} & \text{L} \\
\hline\n\text{L} & \text{L} & \text{L} \\
\hline\n\text{L} & \text{L} & \text{L} \\
\hline\n\text{L} & \text{L} & \text{$ 

#### **2.7.8 RESET**

Nastaví na výstupu logickou 0.

**IL:**  LD VSTUP R VYSTUP

**ST:**  RST\_M(VSTUP,VYSTUP);

**LD: VSTUPVYSTUP**  $\Box \vdash$ 

**FBD:** 

 $\cdots$   $\cdots$  RST M  $\cdots$  $VSTUP$   $\begin{array}{|c|c|c|c|c|}\n\hline\n\text{END} & \text{CND} & \text{CND} \\
\hline\n\text{CND} & \text{A} & \text{CND} & \text{CND} \\
\hline\n\end{array}$ 

#### **2.7.9 ST**

Uložení výsledku na výstup.

**IL:**  LD VSTUP ST VYSTUP

**ST:**  VYSTUP:=VSTUP;

```
LD: 
 VSTUPVYSTUP
  ⊣ ⊢⊖
```
**FBD:**  -VYSTUP

#### **2.7.10 TON (Timer On Delay)**

Zpožděné sepnutí po náběžné hraně. Na vstupu musí být po celou dobu nastaveného PT logická 1.

IN- Reakce náběžné hrany PT- Přednastavený čas ET- Aktuální hodnota uplynulého času Q- Výstup

**IL:**  CAL TON(PT:=T#30s)

LD VSTUP ST TON.IN

LD TON.Q ST VYSTUP

**ST:**  TON(PT:=T#30s); TON.IN:=VSTUP; VYSTUP:=TON.Q;

#### **LD:**

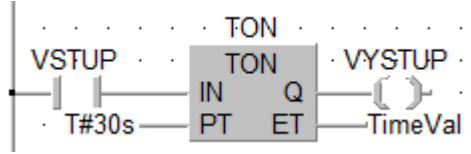

#### **FBD:**

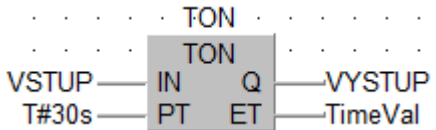

#### **2.7.11 TOF (Timer Off Delay)**

Zpožděné vypnutí po sestupné hraně.

IN- Reakce na sestupnou hranu PT- Přednastavený čas ET- Aktuální hodnota uplynulého času Q- Výstup

**IL:**  CAL TOF(PT:=T#30s)

LD VSTUP ST TOF.IN

LD TOF.Q ST VYSTUP

**ST:**  TOF(PT:=T#30s); TOF.IN:=VSTUP; VYSTUP:=TOF.Q;

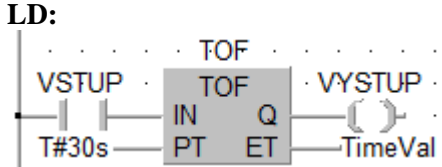

#### **FBD:**

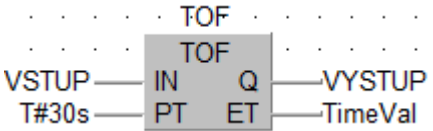

#### **2.7.12 TP (Timer Pulse)**

Po náběžné hraně nastaví na přednastavený čas logickou 1 na výstup.

IN- Reakce na náběžnou hranu PT- Přednastavený čas ET- Aktuální hodnota uplynulého času Q- Výstup

**IL:**  CAL TP(PT:=T#30s)

LD VSTUP ST TP.IN

LD TP.Q ST VYSTUP **ST:** 

TP(PT:=T#30s); TP.IN:=VSTUP; VYSTUP:=TP.Q;

#### **LD:**

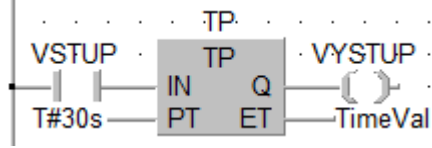

**FBD:** 

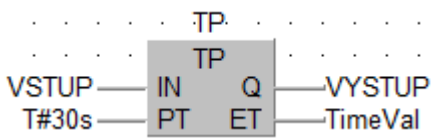

#### **2.7.13 Pam**ě**ti**

**M8000:** Relé, které má po celou dobu běhu programu hodnotu 1.

**M8001:** Relé, které je po celou dobu nastaveno na 0.

**M8002:** Relé, které má hodnotu 1 po dobu jednoho cyklu programu.

**M0- M499:** Nezamčená relé (Po vypnutí napájení jsou resetována na 0). Možno nakonfigurovat jako zamčené relé.

**M500- M1023:** Zamčená relé (Zachovávají si svůj původní stav). Možno nakonfigurovat jako nezamčené relé.

**M1024- M7679:** Zamčená relé.

### **3 MITSUBISHI FX3U-32M**

Základní informace o zvoleném plc jsou vidět v *Tab.3*. Tato základní jednotka může být doplněna o rozšiřovací vstupní/výstupní moduly, nebo o speciální funkční moduly. Jaká rozšíření jsou možná se dozvíme v kapitole 3.1.[4]

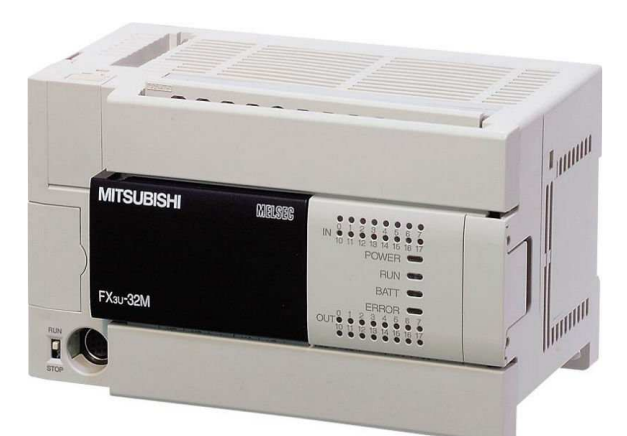

*Obr.18: Mitsubishi FX3U-32M[4]* 

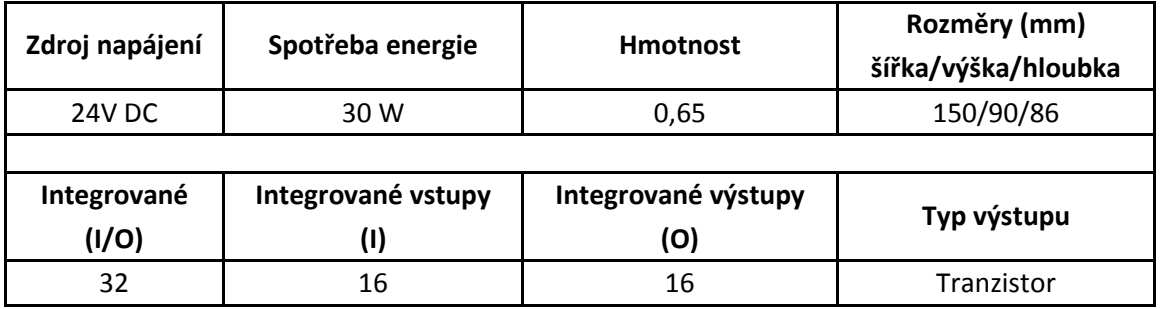

*Tab.3: Specifikace Mitsubishi FX3U-32M* 

#### **3.1 Možná rozší**ř**ení:**

Vnitřní rozšíření základní jednotky: Digitální, Analogové.

Rozšiřovací moduly: Digitální, Analogové, Teplota.

Síťové moduly: AS-Interface, CC-Link, CAN open, Ethernet, Profibus DP, DeviceNet, Modbus RTU/ASCII, SSCNET.

Komunikační karty: RS232, RS422, RS485, USB.

Komunikační moduly: RS232, RS485.

Vyhrazené funkční moduly: Vysokorychlostní čítače, Polohování.

Další: Paměťové kazety, Externí displej.

### **3.2 Bližší specifikace:**

- Paměť až pro 6400 kroků
- 6 čítačů pro 100kHz a 2 čítače pro 10kHz pro zpracovávání vstupních pulzů
- Až 384 vstupů a výstupů
- Hodiny reálného času
- Integrovaný spínač RUN/STOP
- Integrované sériové rozhraní

## **4 GRAFICKÝ PANEL**

Jedná se o panel EasyView série 6000 s dotykovou obrazovkou. Je vybaven třemi kontrolkami umístěnými v horní části. Červená kontrolka s nápisem COM signalizuje probíhající komunikaci panelu s připojeným zařízením. Zelená kontrolka CPU signalizuje běh programu v panelu a oranžová kontrolka PWR signalizuje napájení panelu. Při nečinnosti je osvětlení displeje automaticky vypnuto a displej je přepnut do úsporného režimu (spořič obrazovky). Osvětlení se zapne automaticky po prvním dotyku na stínítko dotykové obrazovky. Funkce signalizačních LED není ovlivněna přechodem panelu do úsporného režimu. Pro komunikaci mezi panelem a automatem nepotřebujeme žádný speciální program v PLC, jedná se o tzv. přímou komunikaci. K panelu lze připojit např. Allen Bradley, Siemens, Mitsubishi a další. Navíc podporuje protokoly viz. Modbus RTU/ASCII atd.. Programuje se pomocí softwaru EasyBuilder 8000.[5]

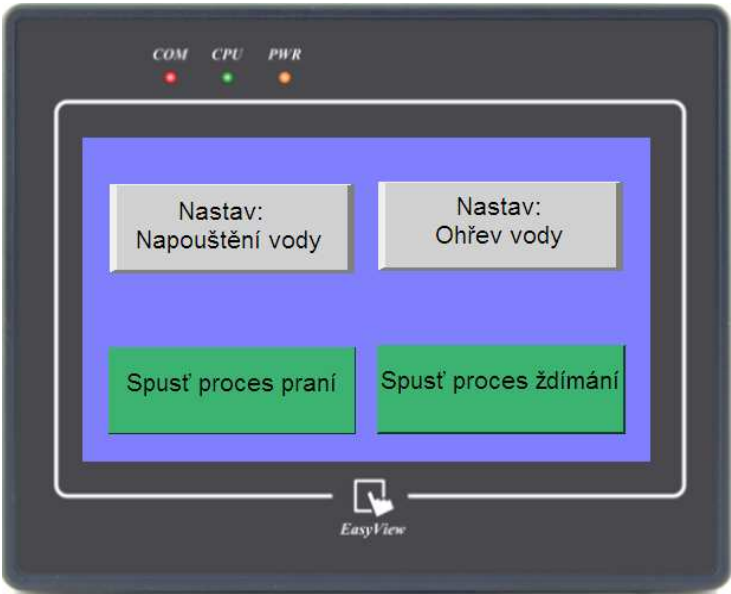

*Obr.19:Panel EasyView MT6050i [5]* 

#### **4.1 Specifikace**

- Napájení 24V DC
- 4,3" TFT LCD Displej
- 65536 barev
- Rozlišení 480 x 272
- 400 MHz
- 64 MB DDR2
- 128 MB Flash paměť
- Serial port vstup (I) COM1: RS-232 RS-485/ 2w/4w
- USB
# **5 EASYBUILDER 8000**

EasyBuilder je konfigurační software určený k programování dotykových panelů od firmy Weintek. Jedna z jeho výhod je online a offline simulace na PC. Díky tomu není zapotřebí při každé menší změně v softwaru přehrávat program do panelu. Má široký výběr mezi připojitelnými PLC.[6]

# **5.1 Vytvo**ř**ení projektu**

Po spuštění programu vybereme druh panelu, režim zobrazení a zda použijeme šablonu.

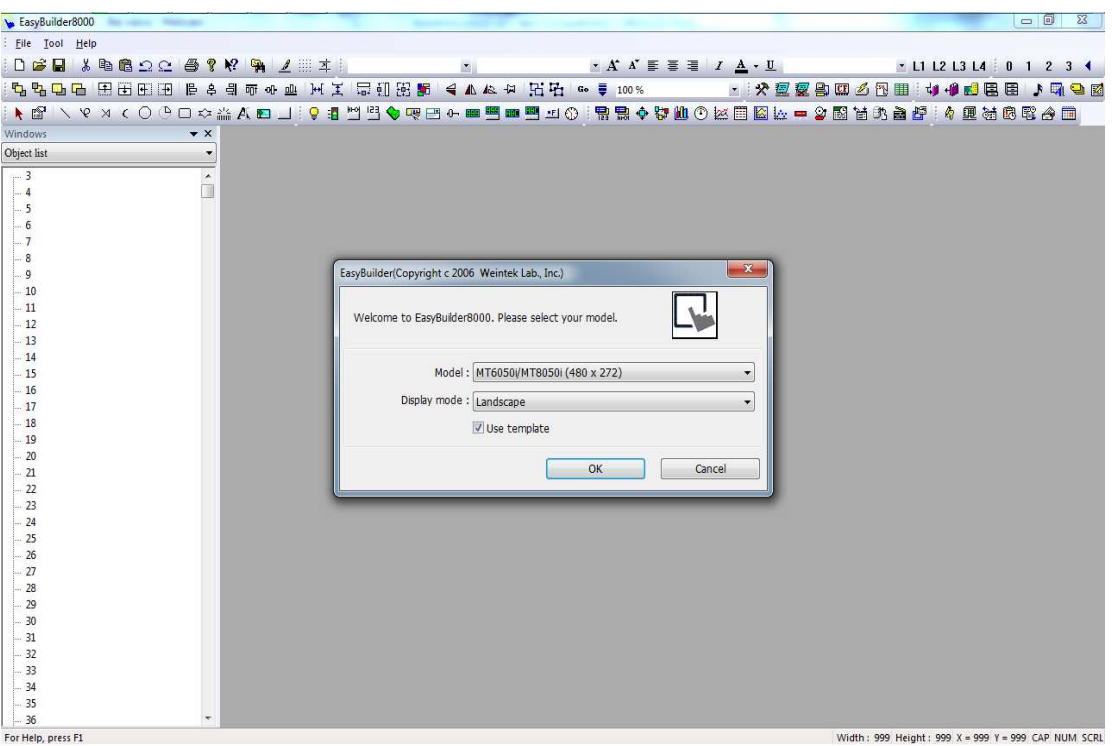

*Obr.20: Otev*ř*ení EasyBuilderu* 

Poté, co vybereme panel, se zobrazí okno s nastavením parametrů systému, viz *Obr.21*. Pomocí tlačítka New zvolíme nové zařízení, se kterým bude panel komunikovat. Tlačítkem Settings zobrazíme vlastnosti již vytvořeného zařízení a tlačítkem Delete toto zařízení odstraníme.

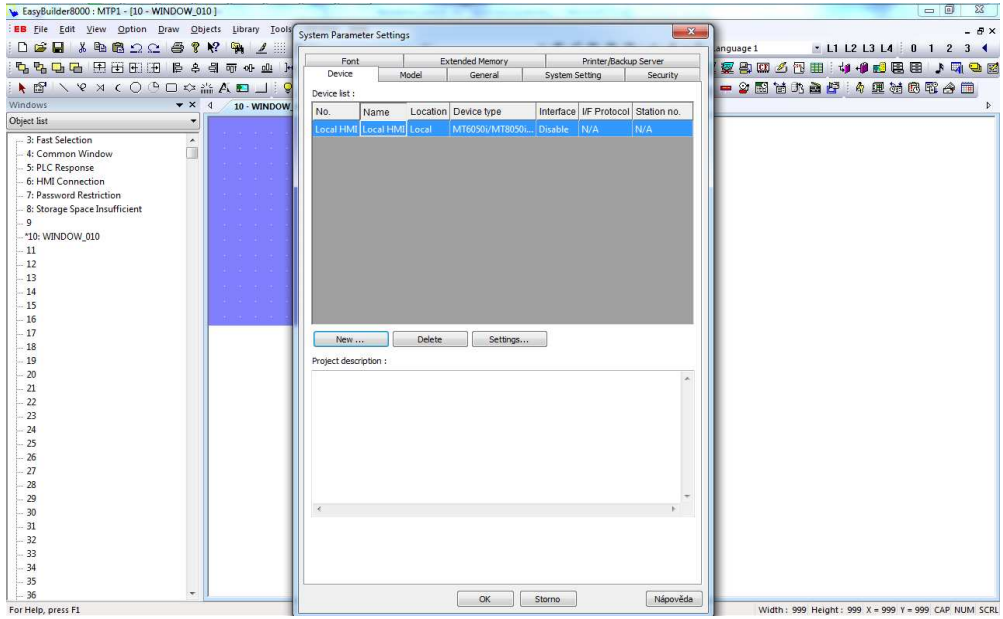

*Obr.21: Nastavení parametr*ů *systému* 

V položce Name vyplníme zvolený název zařízení. Další je výběr mezi HMI a PLC. Jestliže zvolíme HMI, panel nám bude komunikovat, řídit, nebo bude řízen jiným panelem. V tomto případě je potřeba nastavit pouze umístění, IP adresa, port a interval of block pack. Zvolíme-li PLC, nastavíme umístění (místní, dálkový), typ PLC, komunikaci (kapitola 5.1), port COM, možnost použít ovládání přenosu, Interval of block pack.

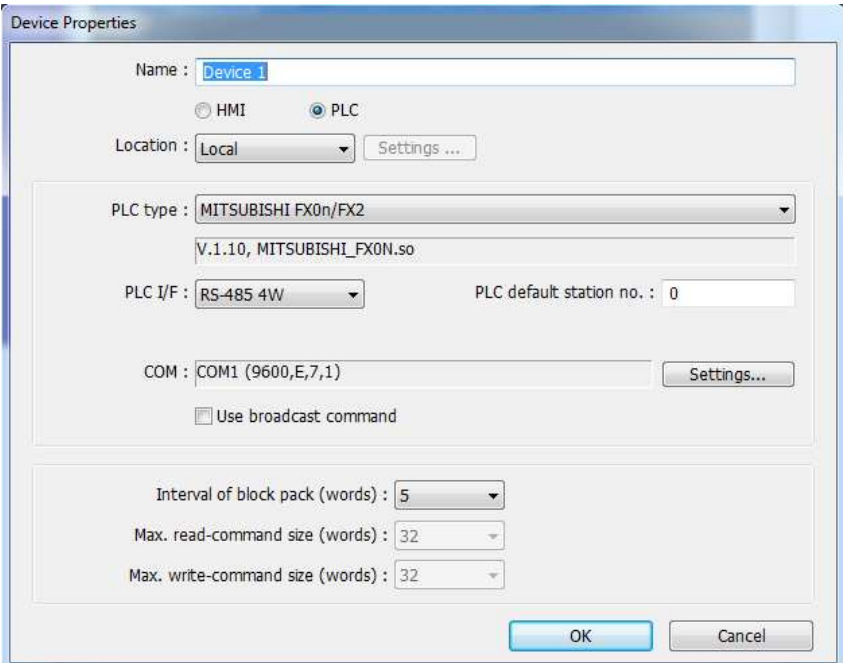

*Obr. 22: Nastavení komunikace* 

# **5.2 Použité objekty**

V této kapitole si ukážeme prvky, které jsme použili pro vytvoření projektu, kompilaci a poslání do panelu.

| ¥                             | B                  | 뻔                          | 123           |  |  |  |  |  |  |
|-------------------------------|--------------------|----------------------------|---------------|--|--|--|--|--|--|
| <b>Bit Lamp</b>               | Word Lamp          | Set Bit                    | Set Word      |  |  |  |  |  |  |
|                               | ⊕                  | <b>BB</b>                  | 凹             |  |  |  |  |  |  |
| Toggle Switch                 | Slider             | Numeric Display            | Numeric Input |  |  |  |  |  |  |
| <b>FBC</b>                    | 凹                  | *F                         | ω             |  |  |  |  |  |  |
| <b>ASCII</b> Display          | <b>ASCII</b> Input | <b>Function Key</b>        | Timer         |  |  |  |  |  |  |
| *                             | 朢                  | ⋤                          | 圕             |  |  |  |  |  |  |
| On_line Simulation<br>Compile |                    | <b>Off-line Simulation</b> | Download      |  |  |  |  |  |  |
|                               |                    |                            |               |  |  |  |  |  |  |

*Tab.4: Elementy EasyBuilder* 

Bit Lamp- Tento objekt nabývá stavu ON/OFF podle stavu čtené adresy. Tento stav nabývá hodnot 0/1

Word Lamp- Zobrazuje se v závislosti na hodnotě čtené adresy, jejíž maximum je 256.

Set Bit- Nabízí dvě varianty ovládání. Ruční a automatický. V automatickém režimu definujeme podmínky, za kterých bude automaticky zapisována na vybranou adresu 0 nebo 1. V ručním toto nastavujeme dotykovou plochou.

Set Word- Stejně jako Set Bit nabízí ruční a automatické ovládání. V ručním režimu pomocí dotykové plochy přičítáme, odečítáme, nebo nastavujeme hodnotu. Automatickým režimem se tyto akce provádějí pomocí předem definovanými podmínkami.

Toggle Switch- Jedná se o kombinaci Bit Lampy a Set Bitu. Objekt nejen pomocí dotykové plochy nabývá hodnot 0/1, ale může být použit k jeho zobrazení.

Slider - Pomocí přetažení myší mění hodnotu zapisované adresy. Hodnota je typu word.

Numeric Display - Zobrazuje hodnotu čtené adresy.

Numeric Input - Zobrazuje a zapisuje hodnotu na zvolenou adresu.

ASCII Display - Zobrazuje hodnotu čtené adresy v ASCII znacích.

ASCII Input - Zobrazuje a zapisuje hodnotu v ASCII znacích na vybranou adresu.

Function Key - Používá se k přepínání mezi okny, nebo jejich zavření. Lze použít i k návrhu tlačítek klávesnice.

Timer - Provádí akce se zpožděním (zpožděné zapnutí, vypnutí, atd.).

Compile - Převede program do tvaru, který je pro panel srozumitelný.

On-line Simulation - Slouží k simulaci změn v programu, aniž by se musel nahrávat do panelu. Např. změny v komunikaci. Musí být připojen panel.

Off-line Simulation - Slouží k simulaci chování programu. Nemusí být připojen panel.

Download- Odešle program do panelu.

# **6 VYTVO**Ř**ENÉ ÚLOHY**

Ke každému EDU-modelu byly vytvořeny tři úlohy, přičemž každá z nich byla naprogramována ve čtyřech programovacích jazycích.

# **6.1 K**ř**ižovatka**

Protože jsem hardwarovou stránku křižovatky popsal již v kapitole 1.1, budu se zde zabývat spíše softwarovou stránkou. Zdrojové kódy jsou v příloze, z toho důvodu uvedu v následujících kapitolách použité proměnné, časovače, rozložení podprogramů a vůbec celkový průběh řešení v GX IEC Developeru. Místo zdrojových kódů jsou zde vývojové diagramy. *Tab.5 a Obr.23* znázorňují rozdíl mezi označením adres u modelu a u automatu.

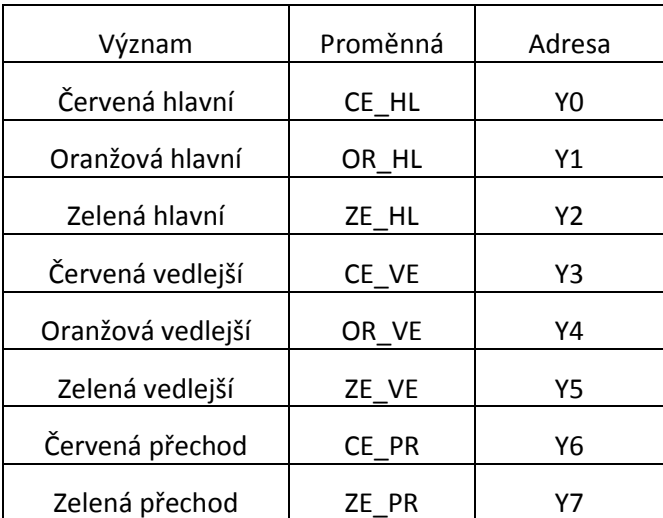

 *Tab.5: Globální prom*ě*nné 1. Úloha k*ř*ižovatka* 

#### **6.1.1 Zadání 1. úlohy**

V první úloze bylo za úkol naprogramovat simulaci chování křižovatky ve dne. Diody se na křižovatce střídají ve stejném sledu jako ve skutečnosti. Pro urychlení simulace jsem naprogramoval střídání KROKŮ po 3 sekundách. KROKY znázorňují, které diody se mají v jakou chvíli rozsvítit. Vše je zobrazeno v *Tab.6.* 

# **6.1.2** Ř**ešení 1.úlohy**

Nyní si tedy ukážeme vytvořený program v GX IEC Developeru. Přiřazení proměnných použitelných v celém projektu vidíme v Global Vars. Jak je vidět na *Obr.24*, tak jsem úlohy řídil pomocí pamětí. Podle toho, která paměť byla načtená, byl použit přiřazený KROK. Task\_01 řídí POU 01\_01, které ovládá přepínání mezi KROKY, proto je jeho hodnota TRUE. Protože se jedná o jedinou úlohu mající hodnotu TRUE, je jasné, že se jedná o hlavní program ovládající zbylé podprogramy.

| <b>Identifier</b> | MIT-Addr. | IEC-Addr. | Type        | Initial       | Comment           | Remark |
|-------------------|-----------|-----------|-------------|---------------|-------------------|--------|
| $0$ CE_HL         | Y0        | %QX0      | <b>BOOL</b> | <b>IFALSE</b> | Červená hlavní    |        |
| $1$ OR_HL         | Υ1        | %QX1      | <b>BOOL</b> | FALSE         | Oranžová hlavní   |        |
| 2 ZE_HL           | Y2        | %QX2      | <b>BOOL</b> | <b>FALSE</b>  | Zelená hlavní     |        |
| 3 CE_VE           | Y3        | $%$ QX3   | <b>BOOL</b> | <b>FALSE</b>  | Cervená vedlejší  |        |
| 4 OR VE           | Y4        | %QX4      | <b>BOOL</b> | <b>FALSE</b>  | Oranžová vedlejší |        |
| 5 ZE_VE           | Y5        | %QX5      | <b>BOOL</b> | <b>FALSE</b>  | Zelená vedlejší   |        |
| 6 CE PR           | Y6        | %QX6      | <b>BOOL</b> | <b>FALSE</b>  | Červená přechod   |        |
| 7 ZE PR           | Y7        | %QX7      | <b>BOOL</b> | <b>FALSE</b>  | Zelená přechod    |        |

*Obr.23: Global Vars denního režim k*ř*ižovatky* 

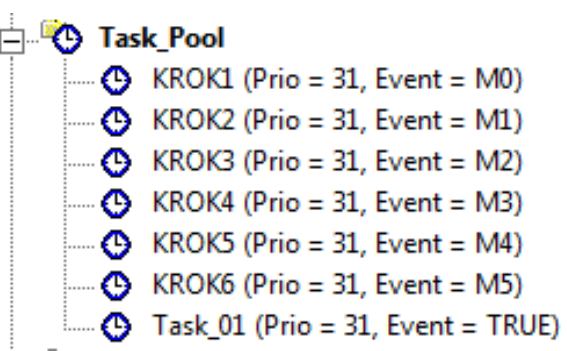

*Obr.24: Task Pool denního režimu k*ř*ižovatky* 

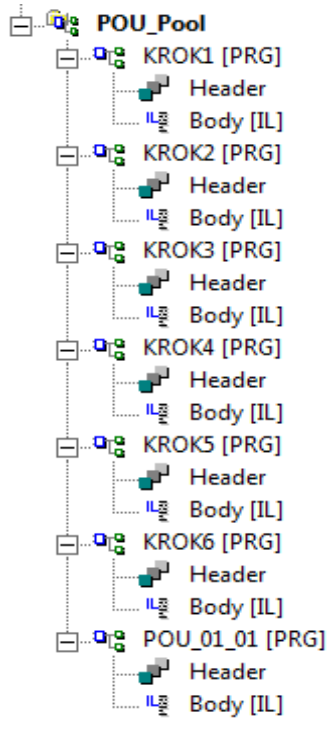

*Obr.25: POU Pool denního režimu k*ř*ižovatky* 

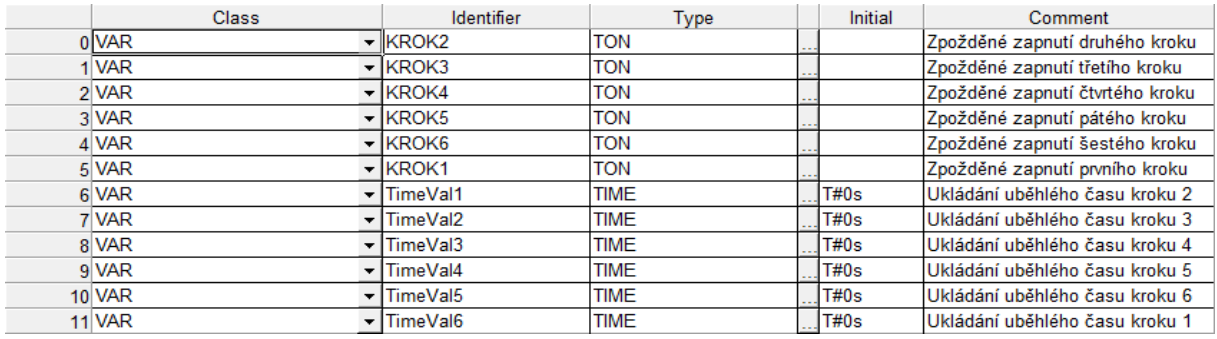

*Obr.26: Header POU\_01\_01denního režimu k*ř*ižovatky* 

Ve vývojovém diagramu je vidět pořadí KROKŮ, jak jdou za sebou. V *Tab.6* je vidět, které diody se v nich aktivují.

|                   | KROK1 | KROK <sub>2</sub> | KROK3 | KROK4 | <b>KROK5</b> | KROK6 |
|-------------------|-------|-------------------|-------|-------|--------------|-------|
| Červená hlavní    |       |                   |       |       |              |       |
| Oranžová hlavní   |       |                   |       | O     |              |       |
| Zelená hlavní     |       |                   |       |       |              |       |
| Červená vedlejší  |       |                   |       |       |              |       |
| Oranžová vedlejší |       |                   |       | 0     |              |       |
| Zelená vedlejší   |       |                   |       |       |              |       |
| Červená přechod   |       |                   |       |       |              |       |
| Zelená přechod    |       |                   |       |       |              |       |

*Tab.6: Simulace k*ř*ižovatky ve dne* 

Nyní si ukážeme průběh vývojového diagramu. START je zde chápán jako speciální paměť M8002, která vyšle impuls při prvním běhu programu. Podmínky určují kdy se přejde na další KROK.

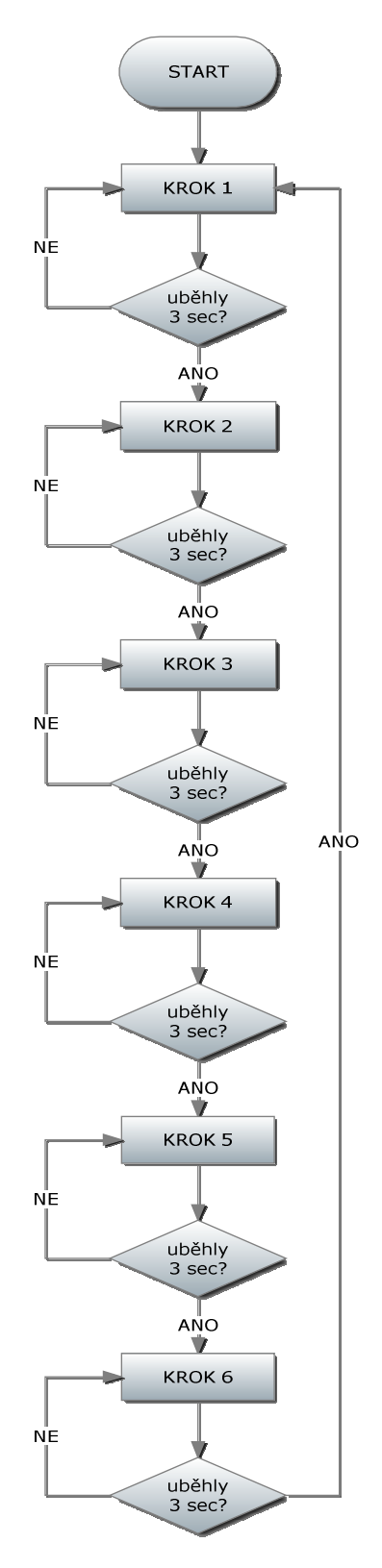

*Obr.27: Diagram hlavního programu k*ř*ižovatky denní režim* 

### **6.1.3 Zadání 2. Úlohy**

Ve druhé úloze jsem naprogramoval chování křižovatky v noci. Defaultně je nastaveno blikání oranžových diod na hlavním a vedlejším semaforu (0,5sec svítí a na 0,5sec zhasínají) a na přechodu svítí červená. Po stisknutí tlačítka na přechodu se na pět vteřin na hlavním semaforu objeví červená a na vedlejším zelená. Dále se po stisknutí tlačítka se zpožděním dvou vteřin rozsvítí na přechodu zelená na dobu tří vteřin. Po uplynutí této doby se vrátí hlavní a vedlejší semafor zpět na blikání a přechod na červenou.

#### **6.1.4** Ř**ešení 2. Úlohy**

Na tuto úlohu jsme nepotřebovali použít podprogramy, proto je v Task\_Pool pouze jedna úloha a v POU\_Pool jen jeden program. Header je v tomto případě použit z jediného důvodu. V Global Vars se nedají editovat proměnné typu TON, TIME, atd..

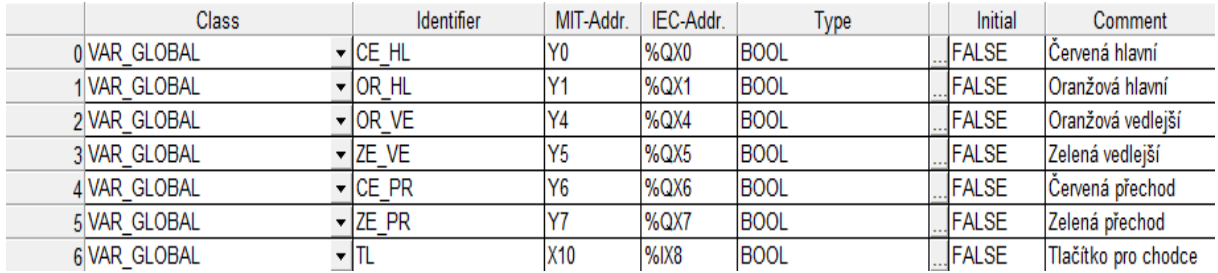

*Obr.28: Global Vars no*č*ního režimu k*ř*ižovatky* 

**D** Task\_Pool  $\Box$  **(b)** Task\_01 (Prio = 31, Event = TRUE) *Obr.29: Task Pool no*č*ního režimu k*ř*ižovatky* 

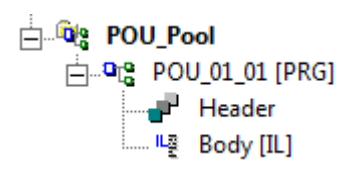

*Obr.30: POU Pool no*č*ního režimu k*ř*ižovatky* 

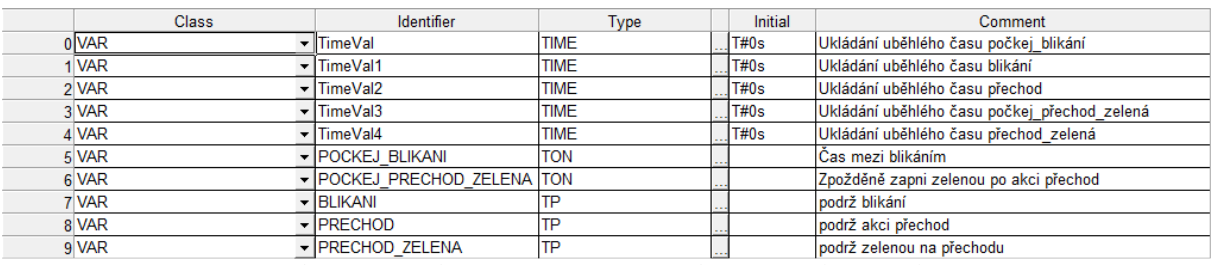

*Obr.31: Header POU\_01\_01 no*č*ního režimu k*ř*ižovatky* 

Vývojový diagram je v tomto případě kvůli přehlednosti rozdělen na tři části. První část řeší, zda bylo stisknuto tlačítko na přechodu pro chodce. Pokud není, je stav klasický jak ho v noci známe a jak je popsán v textu zadání. Zde ho máme uveden jako BLIKÁNÍ. Pokud tlačítko stlačíme, proběhne situace uvedená v diagramu PŘECHOD. Po 5 vteřinách se vrátí do předchozího stavu. START opět značí speciální paměť M8002.

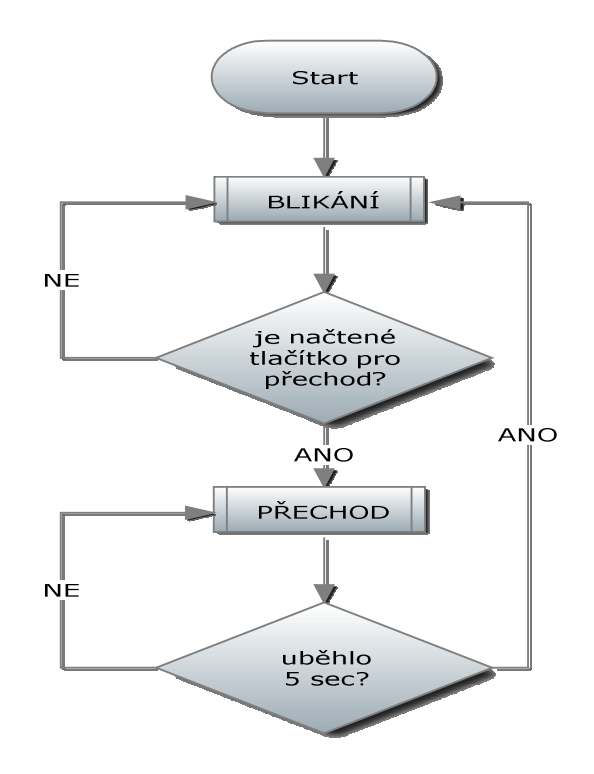

*Obr.32:Diagram hlavního programu k*ř*ižovatky no*č*ního režimu* 

Význam SVÍTÍ/NESVÍTÍ je zobrazen v *Tab.7.* Podmínky určují frekvenci blikání.

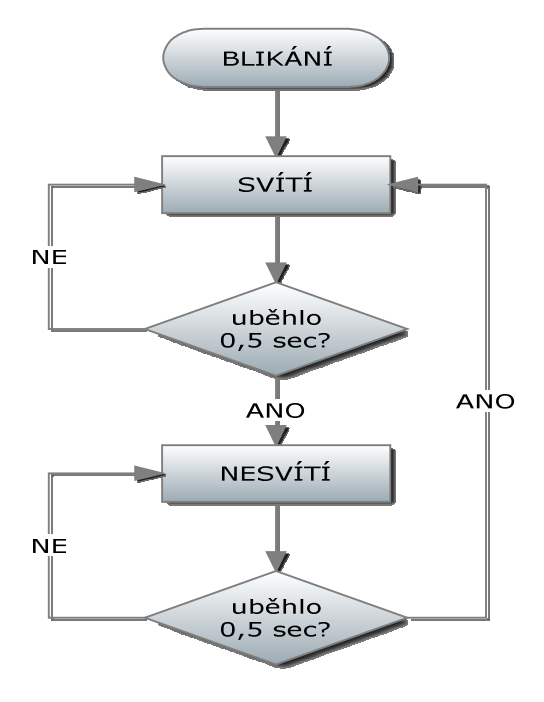

*Obr.33:Diagram podprogramu blikání k*ř*ižovatky no*č*ního režimu* 

#### VYTVOŘENÉ ÚLOHY Strana 47

Při porovnání předchozího diagramu s následující tabulkou je vidět, že BLIKÁNÍ se týká pouze hlavního a vedlejšího semaforu. Pro semafor na přechodu je jako výchozí dioda nastavená červená. Pouze po stisknutí tlačítka na přechodu se změní na zelenou. Kdy a jak je ukázáno v diagramu a tabulce.

|               | <b>NESVÍTÍ</b> | <b>SVÍTÍ</b> | <b>NESVÍTÍ</b> | <b>SVÍTÍ</b> | $\cdots$ |
|---------------|----------------|--------------|----------------|--------------|----------|
| oranžová hl   |                |              |                |              | $\cdots$ |
| oranžová vedl |                |              |                |              |          |
| červená př    |                |              |                |              |          |

*Tab.7: Blikání v no*č*ním režimu k*ř*ižovatky* 

Přechod se rozdělil na dvě fáze. FÁZE 1 znázorňuje chování prvních dvou sekund po stisknutí tlačítka na přechodu. FÁZE 2 ukazuje chování diod po další tři vteřiny, než se vše vrátí na blikající stav.

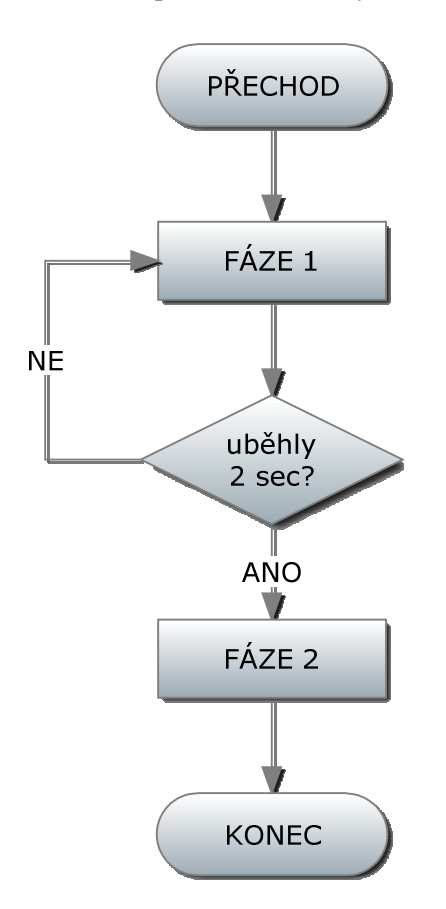

*Obr.34:Diagram p*ř*echodu k*ř*ižovatky v no*č*ním režimu* 

FÁZE 1 značí bezpečné zastavení na možnost přechodu přes přechod ve FÁZI 2.

|             | FÁZE 1 | FÁZE <sub>2</sub> |
|-------------|--------|-------------------|
| červená hl  |        |                   |
| zelená vedl |        |                   |
| červená př  |        |                   |
| zelená př   |        |                   |

*Tab.8: Fáze p*ř*echodu na k*ř*ižovatce v no*č*ním režimu* 

# **6.1.5 Zadání 3. Úlohy**

Třetí úloha je vlastně kombinací předchozích dvou úloh. Defaultně se chová, jako křižovatka ve dne, ale po stisknutí tlačítka se přenese na 30 vteřin do nočního režimu. Po uplynutí 30 vteřin se vrací zpět na denní režim.

# **6.1.6** Ř**ešení 3. Úlohy**

Jak můžeme vidět na *Obr.36 a Obr.37,* použili jsme v projektu jeden hlavní program a sedm podprogramů. Hlavní program neřeší pouze posouvání KROKŮ jako je tomu u denního režimu, ale navíc má za úkol sledovat, zda se neaktivovalo tlačítko pro noční režim. V praxi je to řešeno pomocí reálného času. Bohužel pro simulaci je nemožné reálný čas použít, protože by se pro ověřování funkčnosti musel čas stále upravovat. V nočním režimu je opět možné možné použít tlačítko na přechodu pro chodce. V denním režimu je přechod řešen automaticky v KROCÍCH.

| Class               | Identifier                       | MIT-Addr.      | IEC-Addr.         | Type        | Initial      | Comment               | Remark |
|---------------------|----------------------------------|----------------|-------------------|-------------|--------------|-----------------------|--------|
| 0VAR GLOBAL         | CE_HL                            | Y0             | $%$ QX0           | <b>BOOL</b> | <b>FALSE</b> | <b>Cervená hlavní</b> |        |
| 1 VAR GLOBAL        | OR_HL                            | lY1            | <b>%QX1</b>       | <b>BOOL</b> | <b>FALSE</b> | Oranžová hlavní       |        |
| 2 VAR GLOBAL        | ▼ ZE_HL                          | <b>Y2</b>      | <b>%QX2</b>       | <b>BOOL</b> | <b>FALSE</b> | Zelená hlavní         |        |
| 3 VAR GLOBAL        | CE_VE                            | lY3            | $\frac{9}{6}$ QX3 | <b>BOOL</b> | FALSE        | Červená vedlejší      |        |
| 4 VAR GLOBAL        | $\overline{\triangledown}$ OR_VE | <b>Y4</b>      | <b>%OX4</b>       | <b>BOOL</b> | FALSE        | Oranžová vedlejší     |        |
| 5 VAR GLOBAL        | $\overline{E}$ / $\overline{E}$  | <b>Y5</b>      | <b>%QX5</b>       | <b>BOOL</b> | <b>FALSE</b> | Zelená vedlejší       |        |
| 6 VAR GLOBAL        | CE_PR                            | Y <sub>6</sub> | <b>MOX6</b>       | <b>BOOL</b> | FALSE        | Cervená přechod       |        |
| <b>7 VAR GLOBAL</b> | ZE_PR                            | lY7            | <b>%QX7</b>       | <b>BOOL</b> | <b>FALSE</b> | Zelená přechod        |        |
| 8 VAR GLOBAL        |                                  | X10            | $%$ IX8           | <b>BOOL</b> | <b>FALSE</b> | Tlačítko přechod      |        |
| 9 VAR GLOBAL        | $\overline{\phantom{a}}$ NOC     | X11            | <b>%IX9</b>       | <b>BOOL</b> | FALSE        | Noční chod            |        |

*Obr.35: Global Vars celodenního režimu k*ř*ižovatky* 

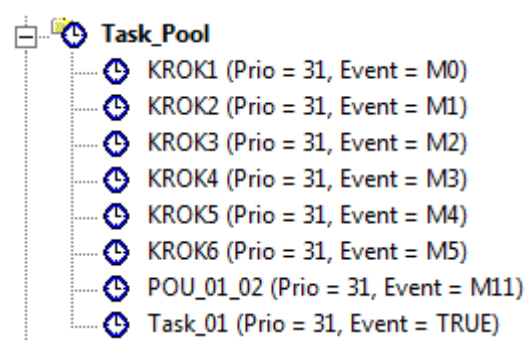

*Obr.36: Task Pool celodenního režimu k*ř*ižovatky* 

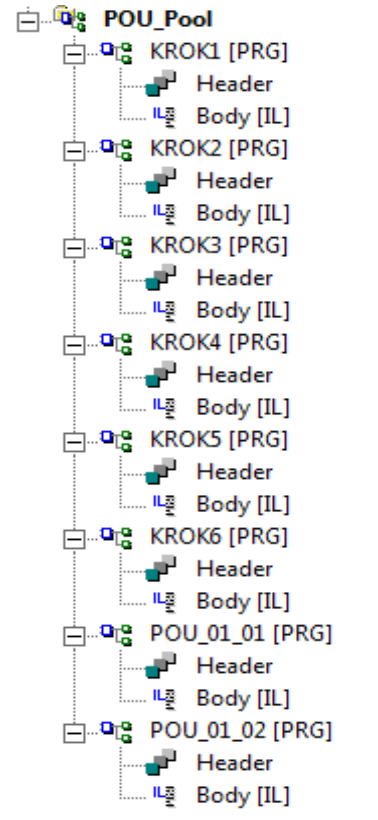

#### *Obr.37: POU Pool celodenního režimu k*ř*ižovatky*

Na *Obr. 38* a *Obr.39* jsou vidět použité časovače zpožděného zapnutí a vypnutí a časovač pro podržení signálu TP.

| <b>Class</b> | <b>Identifier</b>                   | <b>Type</b> | Initial | Comment                                 |
|--------------|-------------------------------------|-------------|---------|-----------------------------------------|
| 0VAR         | ▼   TimeVal1                        | <b>TIME</b> | T#0s    | Ukládání uběhlého času kroku 2.         |
| 1 VAR        | TimeVal2                            | <b>TIME</b> | T#0s    | Ukládání uběhlého času kroku 3          |
| 2 VAR        | TimeVal3                            | <b>TIME</b> | T#0s    | Ukládání uběhlého času kroku 4          |
| 3 VAR        | ▼ TimeVal4                          | <b>TIME</b> | T#0s    | Ukládání uběhlého času kroku 5          |
| 4 VAR        | ▼ TimeVal5                          | <b>TIME</b> | T#0s    | Ukládání uběhlého času kroku 6          |
| 5 VAR        | ▼ TimeVal6                          | <b>TIME</b> | T#0s    | Ukládání uběhlého času kroku 1          |
| 6 VAR        | ▼ TimeVal11                         | <b>TIME</b> | T#0s    | Ukládání uběhlého času zapni den        |
| 7 VAR        | ▼ TimeVal10                         | <b>TIME</b> | T#0s    | Ukládání uběhlého času vypni noc        |
| 8 VAR        | $\overline{\phantom{a}}$ IVYPNI NOC | <b>TOF</b>  |         | zpozdene vypnuti nocniho rezimu         |
| 9 VAR        | $\overline{\phantom{a}}$ KROK2      | <b>TON</b>  |         | Zpožděné zapnutí druhého kroku          |
| 10 VAR       | $\overline{\phantom{a}}$ KROK3      | ITON        |         | Zpožděné zapnutí třetího kroku          |
| $11$ VAR     | - KROK4                             | <b>TON</b>  |         | Zpožděné zapnutí čtvrtého kroku         |
| 12 VAR       | $\overline{\phantom{a}}$ KROK5      | <b>TON</b>  |         | Zpožděné zapnutí pátého kroku           |
| 13 VAR       | <del>-</del> IKROK6                 | <b>TON</b>  |         | Zpožděné zapnutí šestého kroku          |
| $14$ VAR     | IKROK1                              | <b>TON</b>  |         | Zpožděné zapnutí prvního kroku          |
| 15 VAR       | <b>IZAPNI DEN</b>                   | <b>TON</b>  |         | zpozdene zapnuti denniho rezimu po noci |
| 16 VAR       | $\overline{ }$ TP                   | <b>TP</b>   |         |                                         |

*Obr.38: Header denní* č*ásti (POU\_01\_01) celodenního režimu k*ř*ižovatky* 

| <b>Class</b>    | <b>Identifier</b>       | Type        |  | Initial  | Comment                                |
|-----------------|-------------------------|-------------|--|----------|----------------------------------------|
| 0VAR            | - POCKEJ BLIKANI        | <b>TON</b>  |  |          | lCas mezi blikáním.                    |
| <b>VAR</b>      | · POCKEJ PRECHOD ZELENA | <b>TON</b>  |  |          | Zpožděně zapni zelenou po akci přechod |
| 2 VAR           | <del>-</del> IBLIKANI   | TP          |  |          | podrž blikání                          |
| 3 VAR           | ► PRECHOD               | ТP          |  |          | podrž akci přechod                     |
| 4 VAR           | PRECHOD ZELENA          | TP          |  |          | podrž zelenou na přechodu              |
| 5 VAR           | TimeVal20               | <b>TIME</b> |  | T#0s     | Ukládání uběhlého času počkej blikání  |
| 6 VAR           | TimeVal21               | <b>TIME</b> |  | T#0s     | Ukládání uběhlého času blikání         |
| VAR <sup></sup> | TimeVal22               | <b>TIME</b> |  | T#0s     | Ukládání uběhlého času přechod         |
| 8 VAR           | TimeVal23               | <b>TIME</b> |  | T#0s     | Ukládání uběhlého času                 |
| 9 VAR           | ▼ TimeVal24             | <b>TIME</b> |  | $J$ T#0s | Ukládání uběhlého času přechod zelená  |

*Obr.39: Header no*č*ní* č*ásti (POU\_01\_02) celodenního režimu k*ř*ižovatky* 

V *Tab.9* je vidět časový průběh střídání diod křižovatky v denním režimu, který se po aktivaci tlačítka přenese na 30 sekund do nočního režimu, který zobrazuje *Tab.10*. Pokud je křižovatka v nočním režimu, může se použít tlačítko na přechodu pro chodce. Průběh přechodového režimu zobrazuje *Tab.11*. Tlačítko na přechodu v denním režimu nefunguje.

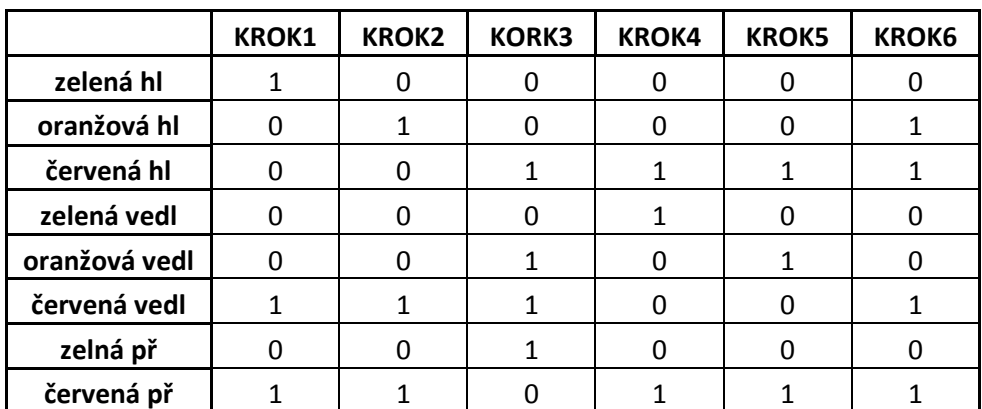

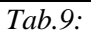

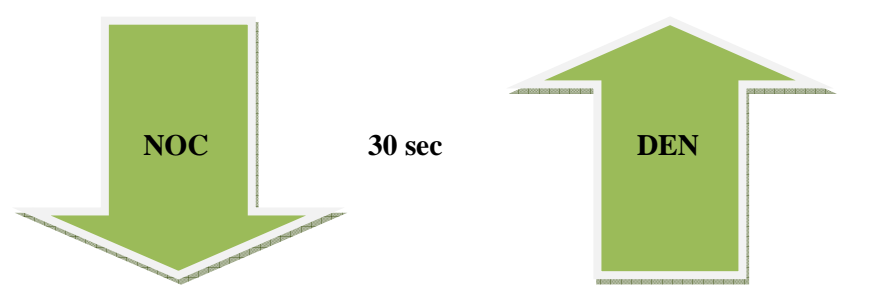

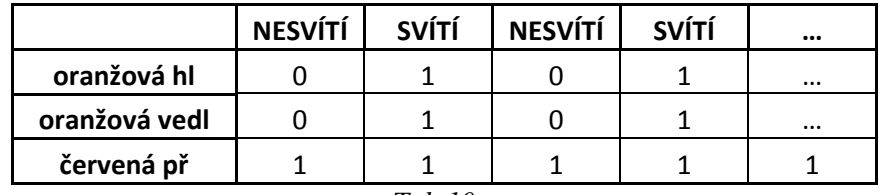

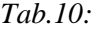

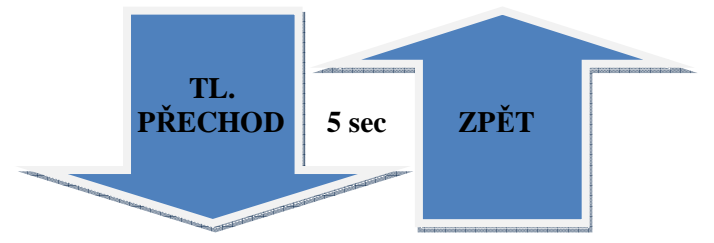

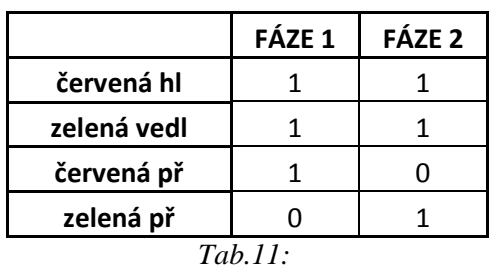

Jako výchozí stav po zapnutí je denní režim, který neustále koluje. Během běhu denního režimu neustále kontroluje, zda není aktivováno tlačítko k přechodu do nočního režimu.

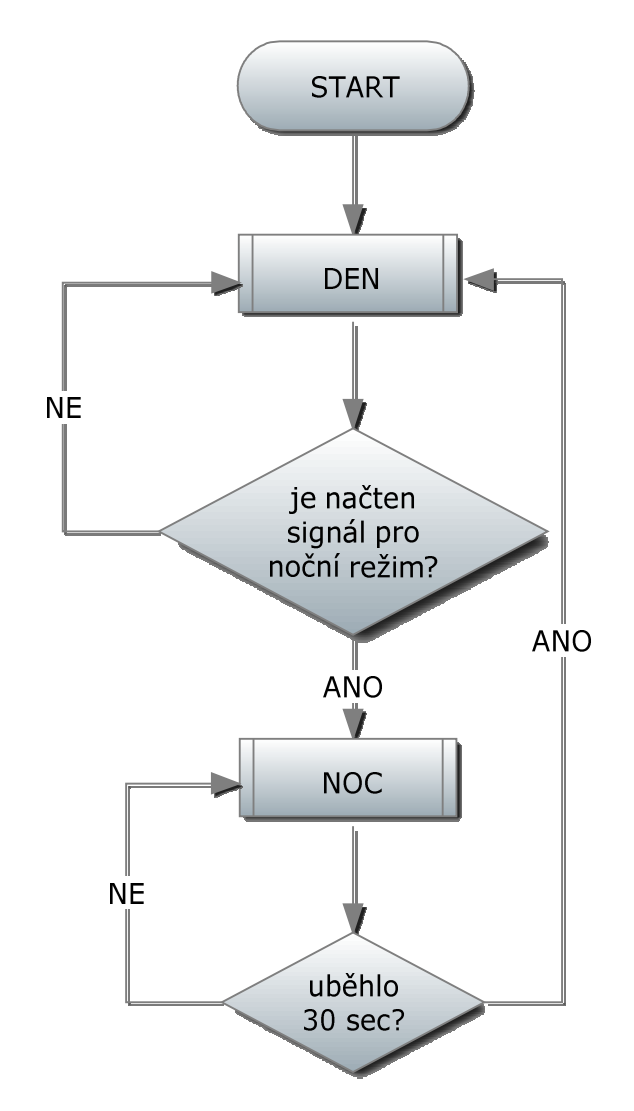

*Obr.40: Diagram hlavního programu celodenního režimu k*ř*ižovatky* 

Výchozí stav střídání kroků je stejný jako u denního režimu. Jediný rozdíl je, že u diagramu není na začátku START, ale DEN. Rozdíl mezi nimi je ten, že START značí hlavní program, kdežto v našem případě je denní režim řešen jako podprogram. Protože je denní režim označen jako DEN v hlavním programu, musí tak stejným označením začínat i podprogram.

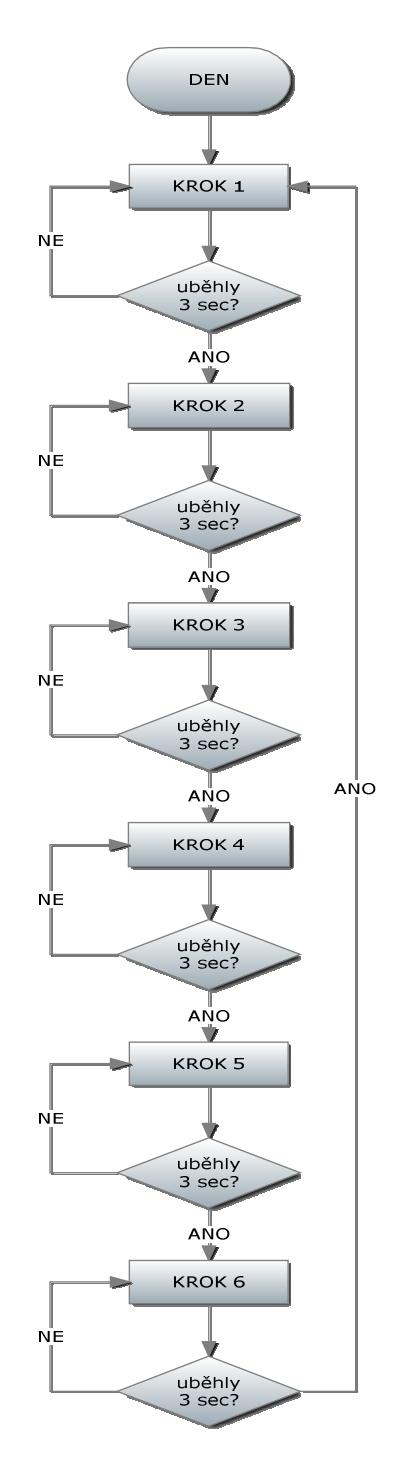

*Obr.41: Diagram podprogramu pro den v celodenním režimu k*ř*ižovatky* 

Stejně jako je denní režim označen DEN, podprogram nočního režimu jsme označili NOC. Výchozím stavem je blikání, přičemž neustále kontroluje, zda nebylo stisknuto tlačítko na přechodu. Pokud ano, podprogram PŘECHOD je po 5 vteřinách přepnut zpět na výchozí stav. PŘECHODU a BLIKÁNÍ náleží *Tab. 11* a *Tab.10.* 

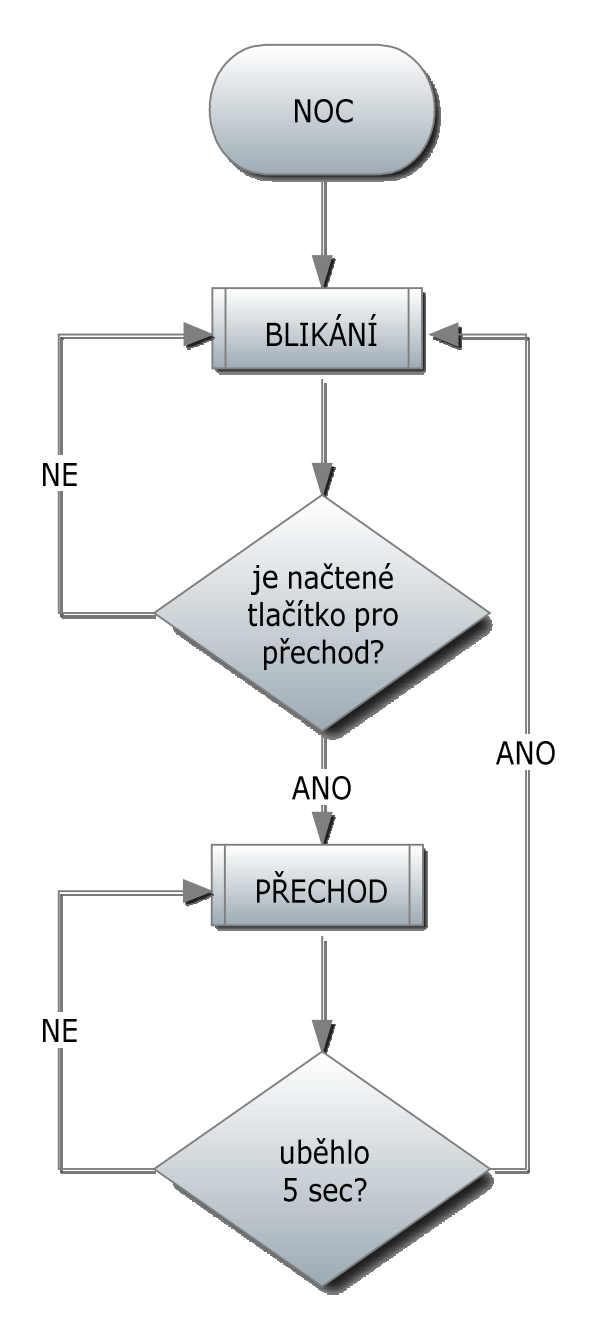

*Obr.42:Diagram podprogramu noc v celodenním režimu k*ř*ižovatky* 

Diagramy BLIKÁNÍ a PŘECHOD jsou stejné jako BLIKÁNÍ a PŘECHOD v kapitole 6.1.4.

## **6.2 Pra**č**ka**

V nadcházející kapitole si ukážeme úlohy týkající se simulace chování automatické pračky. Stejně jako u křižovatky je zde vidět zpracovávání programů a podprogramů v GX IEC Developeru. Vidět jsou také použité proměnné v Global Vars a Header.

# **6.2.1 Zadání první úlohy**

První úloha má znázornit chování pračky v automatickém stavu. Napustíme vodu do 100%. Při 50% se začne ohřívat voda až na 90°C. Po ohřevu vody se začne střídavě otáčet bubnem doprava a doleva po 5 sekundách, přičemž je při změně směru sekundová pauza. Po 30 sekundách střídavého otáčení se buben začne otáčet pouze na jednu a to levou stranu, přičemž se aktivuje zrychlení otáčení bubnu. Po dalších 3 sekundách se zapne vypouštění vody. Následuje 27 vteřin, po kterých se pračka vypne.

## **6.2.2** Ř**ešení první úlohy**

Hlavní program řeší napouštění, ohřev vody a dobu ždímání. V programu Ždímání se kontroluje, zda se pere již 30 sekund, aby se mohlo aktivovat vypouštění, zrychlené otáčení bubnem, atd.. V programu BUBNY se řeší střídavé otáčení bubnem, což simuluje proces praní.

| <b>Class</b>        | <b>Identifier</b>               | MIT-Addr.      | IEC-Addr.         | Type        | Initial       | Comment                  | Remark |
|---------------------|---------------------------------|----------------|-------------------|-------------|---------------|--------------------------|--------|
| 0 VAR GLOBAL        | <b>VODA50</b>                   | X <sub>0</sub> | $%$ IXO           | <b>BOOL</b> | <b>FALSE</b>  | Napuštění do 50%         |        |
| <b>IVAR GLOBAL</b>  | VODA <sub>100</sub>             | X1             | $%$ IX1           | <b>BOOL</b> | <b>FALSE</b>  | Napuštění 100%           |        |
| 2 VAR GLOBAL        | - TEPLOTA90                     | X <sub>2</sub> | $%$ IX2           | <b>BOOL</b> | FALSE         | Ohřev vody na 90°        |        |
| 3 VAR GLOBAL        | ▼ TEPLOTA60                     | X <sub>3</sub> | $%$ IX3           | <b>BOOL</b> | <b>FALSE</b>  | Ohřev vody na 60°        |        |
| 4 VAR GLOBAL        | - TEPLOTA40                     | X <sub>4</sub> | $%$ IX4           | <b>BOOL</b> | <b>FALSE</b>  | Ohřev vody na 40°        |        |
| 5 VAR GLOBAL        | - TEPLOTA30                     | X <sub>5</sub> | $%$ <sub>X5</sub> | <b>BOOL</b> | <b>IFALSE</b> | Ohřev vody na 30°        |        |
| <b>6 VAR GLOBAL</b> | • INAPOUSTENI                   | Y5             | $%$ QX5           | <b>BOOL</b> | <b>FALSE</b>  | Aktivace napouštění vody |        |
| <b>7 VAR GLOBAL</b> | $\overline{\phantom{a}}$ TOPENI | Y4             | $%$ QX4           | <b>BOOL</b> | <b>FALSE</b>  | Zapnutí ohřevu vody      |        |
| 8 VAR GLOBAL        | - BUBEN VPRAVO                  | Y0             | %QX0              | <b>BOOL</b> | <b>FALSE</b>  | Otáčení bubnu vpravo     |        |
| 9 VAR GLOBAL        | - BUBEN VLEVO                   | Y1             | %QX1              | <b>BOOL</b> | <b>FALSE</b>  | Otáčení bubnu vlevo      |        |
| 10 VAR GLOBAL       | • ZRYCHLENI                     | Y <sub>2</sub> | $%$ QX2           | <b>BOOL</b> | <b>FALSE</b>  | Zrychlení otáčení bubnu  |        |
| 11 VAR GLOBAL       | • IVYPOUSTENI                   | Y <sub>6</sub> | $%$ QX6           | <b>BOOL</b> | <b>FALSE</b>  | Vypouštění vody          |        |

*Obr.43: Global Vars automatického režimu pra*č*ky* 

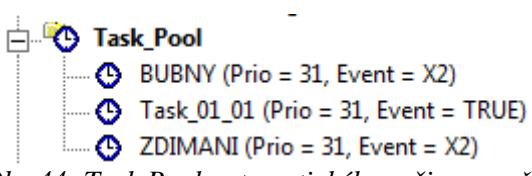

*Obr.44: Task Pool automatického režimu pra*č*ky* 

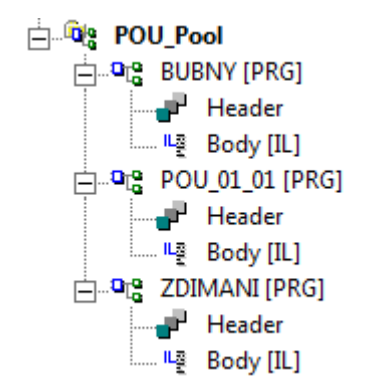

*Obr.45: POU Pool automatického režimu pra*č*ky* 

VYTVOŘENÉ ÚLOHY Strana 55

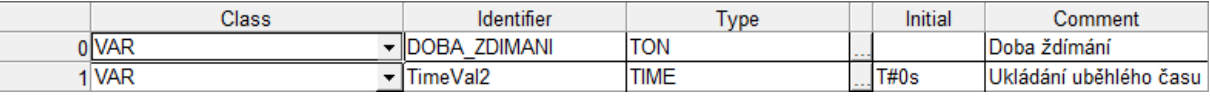

*Obr.46: Header hlavního programu (POU\_01\_01) automatického režimu pra*č*ky* 

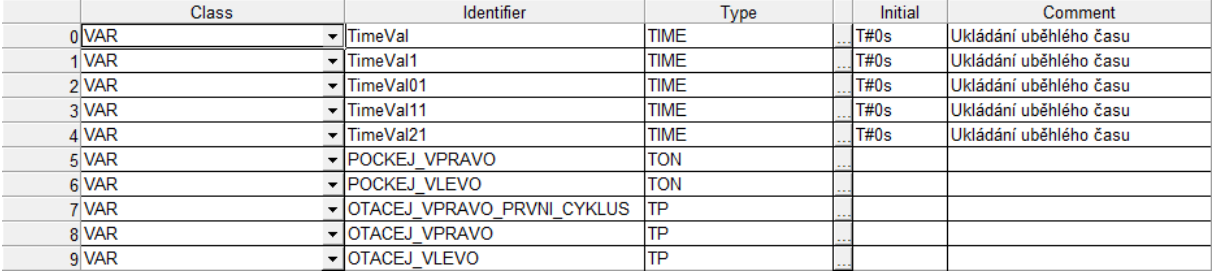

*Obr.47: Header bubny automatického režimu pra*č*ky* 

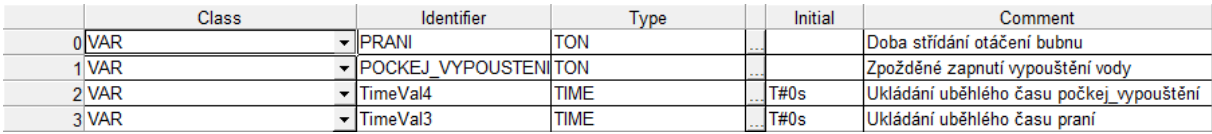

*Obr.48: Header ždímání automatického režimu pra*č*ky* 

V následujícím diagramu vidíme řešení napouštění a ohřevu vody. Poté se zapne střídavé otáčení bubnem na nastavený čas a po něm se začne ždímat.

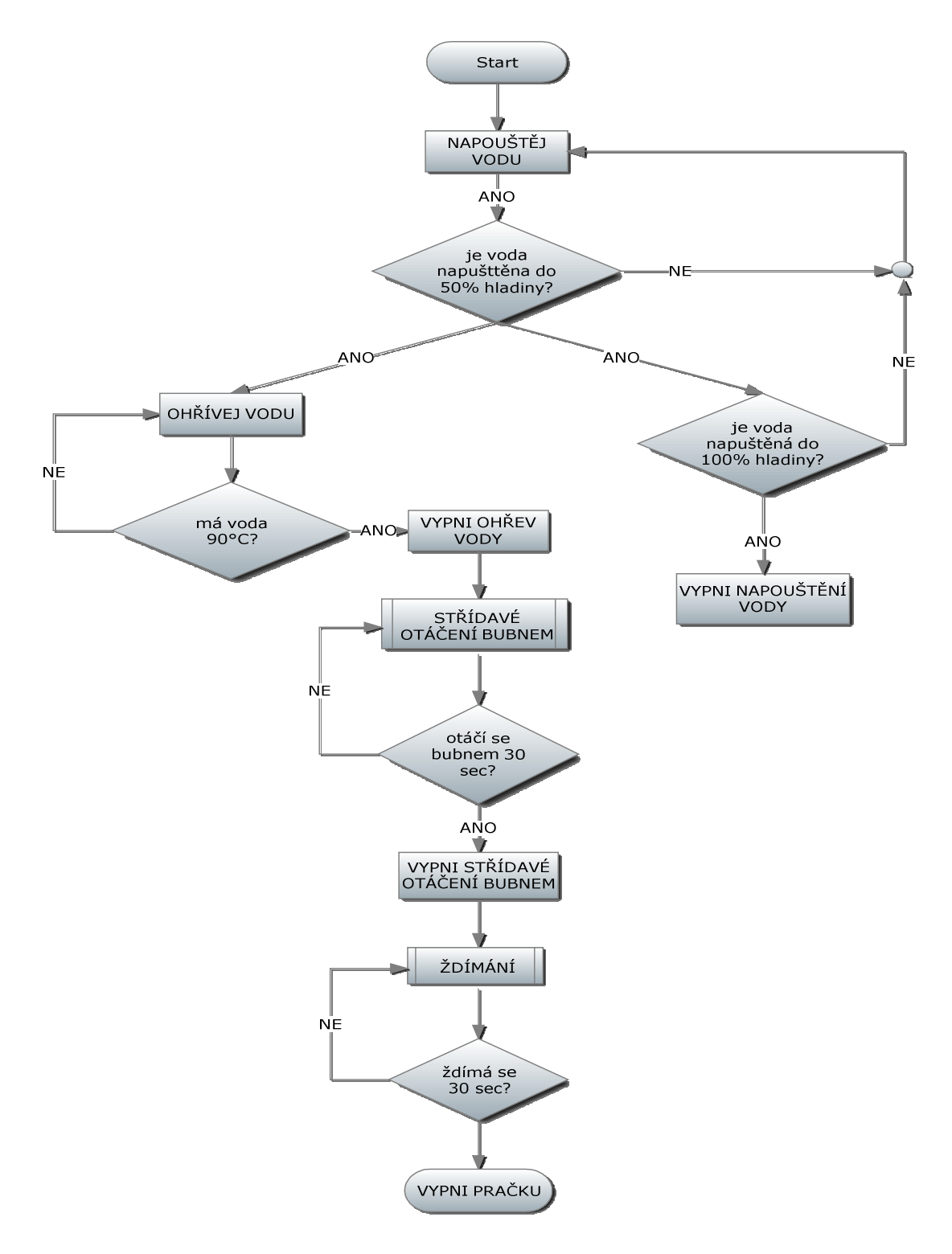

*Obr.49: Diagram hlavního programu automatické pra*č*ky* 

V předchozím digramu jsme viděli, jak jsou označeny příslušné podprogramy. Nyní si ukážeme podprogram pro střídavé otáčení bubnů. Vždy se točí 5 sekund na každou stranu, přičemž je při změně smyslu otáčení sekundová pauza. Takto celý cyklus rotuje po celou dobu platnosti tohoto podprogramu.

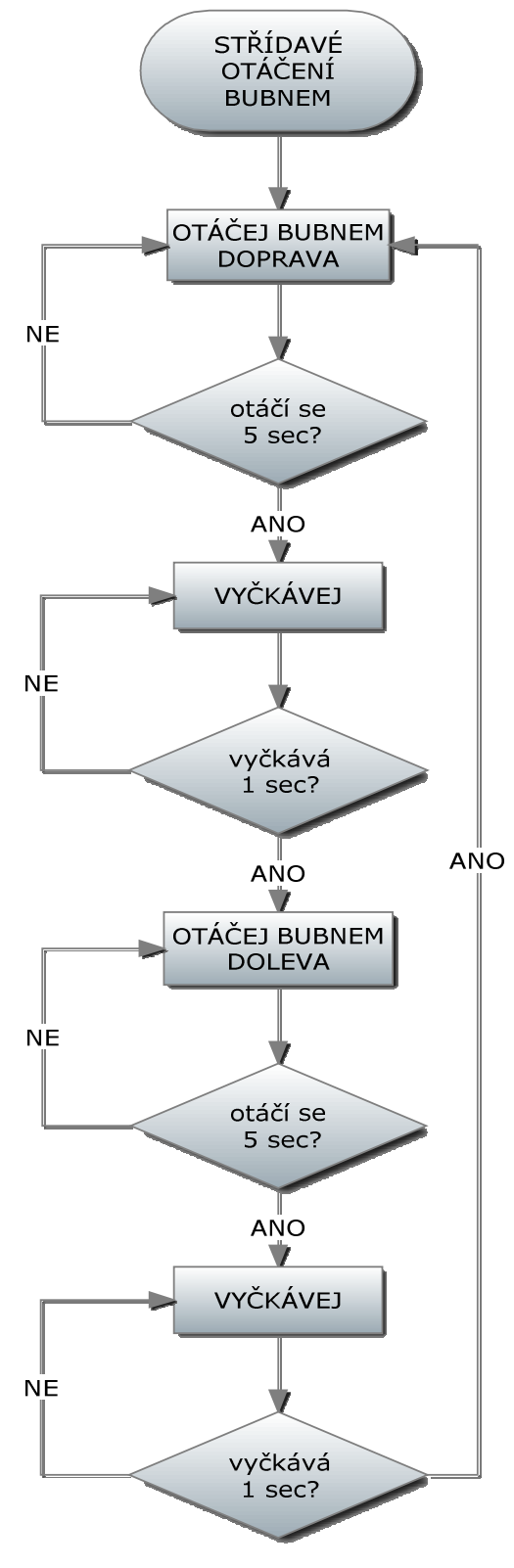

*Obr.50: Diagram st*ř*ídavého otá*č*ení bubnem* 

U podprogramu ŽDÍMÁNÍ vidíme, že se po spuštění tohoto cyklu zapnou zrychlené otáčky a smysl otáčení bubnu je pouze doleva. Se zpožděním se aktivuje vypouštění vody.

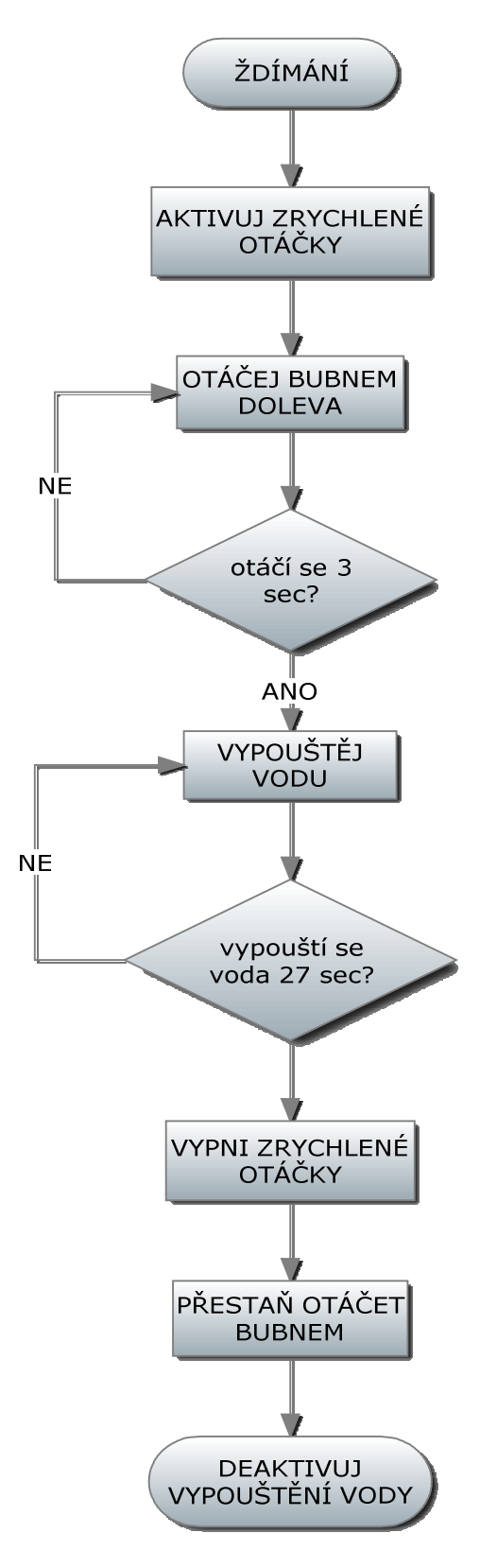

*Obr.51:Diagram ždímání automatické pra*č*ky* 

#### **6.2.3 Zadání 2. Úlohy**

Naprogramujte chování pračky tak, aby si uživatel mohl dvěma tlačítky určit, zda chce vybrat mezi celým cyklem praní, nebo mácháním. Pokud si vybereme praní, chová se pračka stejně, jako v první úloze. Vybereme-li si máchání, tak se po napuštění vody do 100% a ohřevu na 90°C aktivují pouze bubny, které se střídavě otáčejí 30 sekund. Opět je mezi otáčeními sekundová pauza. Po těchto 30 sekundách se nezapne ždímání, ale začne se voda vypouštět po dobu 30 sekund. Po uplynutí 30 sekund se pračka vypne.

## **6.2.4** Ř**ešení 2. Úlohy**

Program HLAVNÍ z *Obr. 53* a *54* obsahuje pouze dotaz na výběr mezi cyklem praní a mácháním. Podle výběru si zvolí buď POU\_01\_01 nebo POU\_02\_01, které si pak volají BUBNY a ŽDÍMÁNÍ dle potřeby. BUBNY představují střídavé otáčení bubnem.

| <b>Class</b>        | <b>Identifier</b>                | MIT-Addr.       | IEC-Addr. | Type         | <b>Initial</b> | Comment                 | Remark |
|---------------------|----------------------------------|-----------------|-----------|--------------|----------------|-------------------------|--------|
| OVAR GLOBAL         | $\overline{\mathbf{v}}$ WODA50   | X0              | $%$ IXO   | <b>BOOL</b>  | <b>FALSE</b>   | Napuštění do 50%        |        |
| 1 VAR GLOBAL        | VODA100                          |                 | $%$ IX1   | <b>BOOL</b>  | <b>FALSE</b>   | Napuštění 100%          |        |
| 2 VAR GLOBAL        | <b>TEPLOTA90</b>                 | X <sub>2</sub>  | $%$ IX2   | <b>BOOL</b>  | <b>FALSE</b>   | Ohřev vody na 90°       |        |
| <b>3 VAR GLOBAL</b> | <b>ITEPLOTA60</b>                | X3              | $%$ IX3   | <b>BOOL</b>  | <b>FALSE</b>   | Ohřev vody na 60°       |        |
| 4 VAR GLOBAL        | <b>ITEPLOTA40</b>                | <b>X4</b>       | $%$ IX4   | <b>BOOL</b>  | FALSE          | Ohřev vody na 40°       |        |
| 5 VAR GLOBAL        | ▼ TEPLOTA30                      | X <sub>5</sub>  | $%$ IX5   | <b>BOOL</b>  | FALSE          | Ohřev vody na 30°       |        |
| <b>6 VAR GLOBAL</b> | • INAPOUSTENI                    | Y5              | $%$ QX5   | <b>BOOL</b>  | FALSE          | Aktivace napouštění     |        |
| <b>7 VAR GLOBAL</b> | $\overline{\phantom{a}}$ TOPENI  | Y4              | $%$ QX4   | <b>BOOL</b>  | <b>FALSE</b>   | Zapnutí ohřevu vody     |        |
| 8 VAR GLOBAL        | - BUBEN VPRAVO                   | lY0             | %QX0      | <b>BOOL</b>  | <b>FALSE</b>   | Otáčení bubnu vpravo    |        |
| 9 VAR GLOBAL        | - BUBEN VLEVO                    | Y1              | %QX1      | <b>BOOL</b>  | <b>FALSE</b>   | Otáčení bubnu vlevo     |        |
| 10 VAR GLOBAL       | <del>-</del> IZRYCHLENI          | Y2              | $%$ QX2   | <b>BOOL</b>  | FALSE          | Zrychlení otáčení bubnu |        |
| 11 VAR GLOBAL       | • <b><i>VYPOUSTEN</i></b>        | Y6              | %QX6      | <b>BOOL</b>  | FALSE          | Vypouštění vody         |        |
| 12 VAR GLOBAL       | <del>-</del> IPRANI              | <b>X10</b>      | $%$ IX8   | <b>BOOL</b>  | <b>FALSE</b>   | Vypouštění vody         |        |
| 13 VAR GLOBAL       | $\overline{\phantom{a}}$ MACHANI | X <sub>11</sub> | 9/109     | <b>IBOOL</b> | <b>FALSE</b>   | Vynouštění vody         |        |

*Obr.52: Global Vars výb*ě*rového režimu pra*č*ky* 

**D** Task\_Pool **BUBNY** (Prio = 31, Event = M1) HLAVNI (Prio = 31, Event = TRUE) ....  $\bigcirc$  Task\_01\_01 (Prio = 31, Event = M10) **4** Task 02\_01 (Prio = 31, Event = M11) **C** ZDIMANI (Prio = 31, Event = M2)

*Obr.53: Task Pool výb*ě*rového režimu pra*č*ky* 

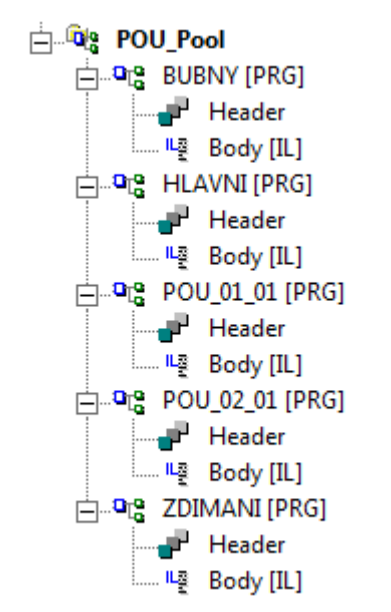

*Obr.54: POU Pool výb*ě*rového režimu pra*č*ky* 

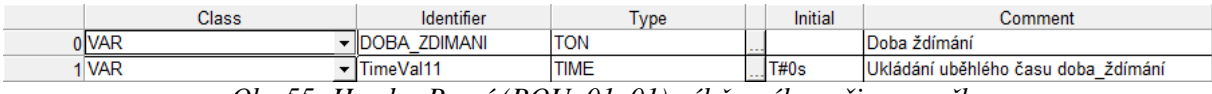

*Obr.55: Header Praní (POU\_01\_01) výb*ě*rového režimu pra*č*ky* 

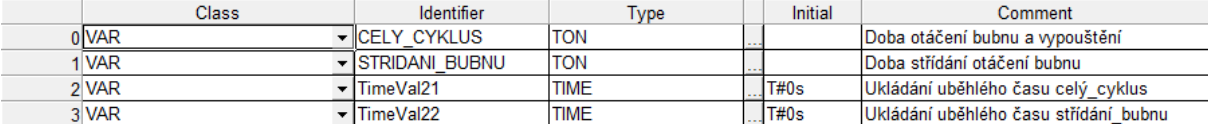

*Obr.56: Header Máchání (POU\_02\_01) výb*ě*rového režimu pra*č*ky* 

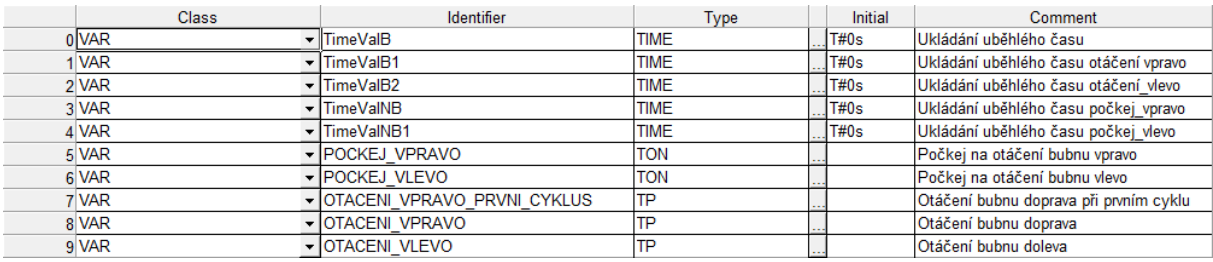

*Obr.57: Header bubny výb*ě*rového režimu pra*č*ky* 

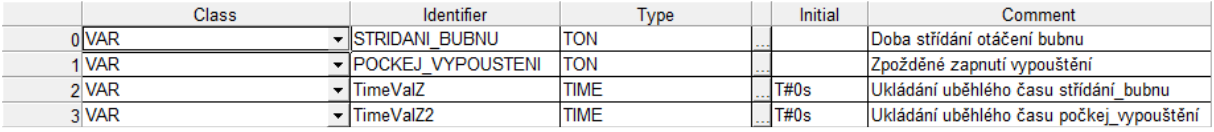

*Obr.58: Header ždímání výb*ě*rového režimu pra*č*ky* 

Zde vidíme hlavní program s dotazem na výběr mezi cyklem PRANI a MÁCHÁNÍ. Pokud není vybrán ani jeden cyklus program vyčkává.

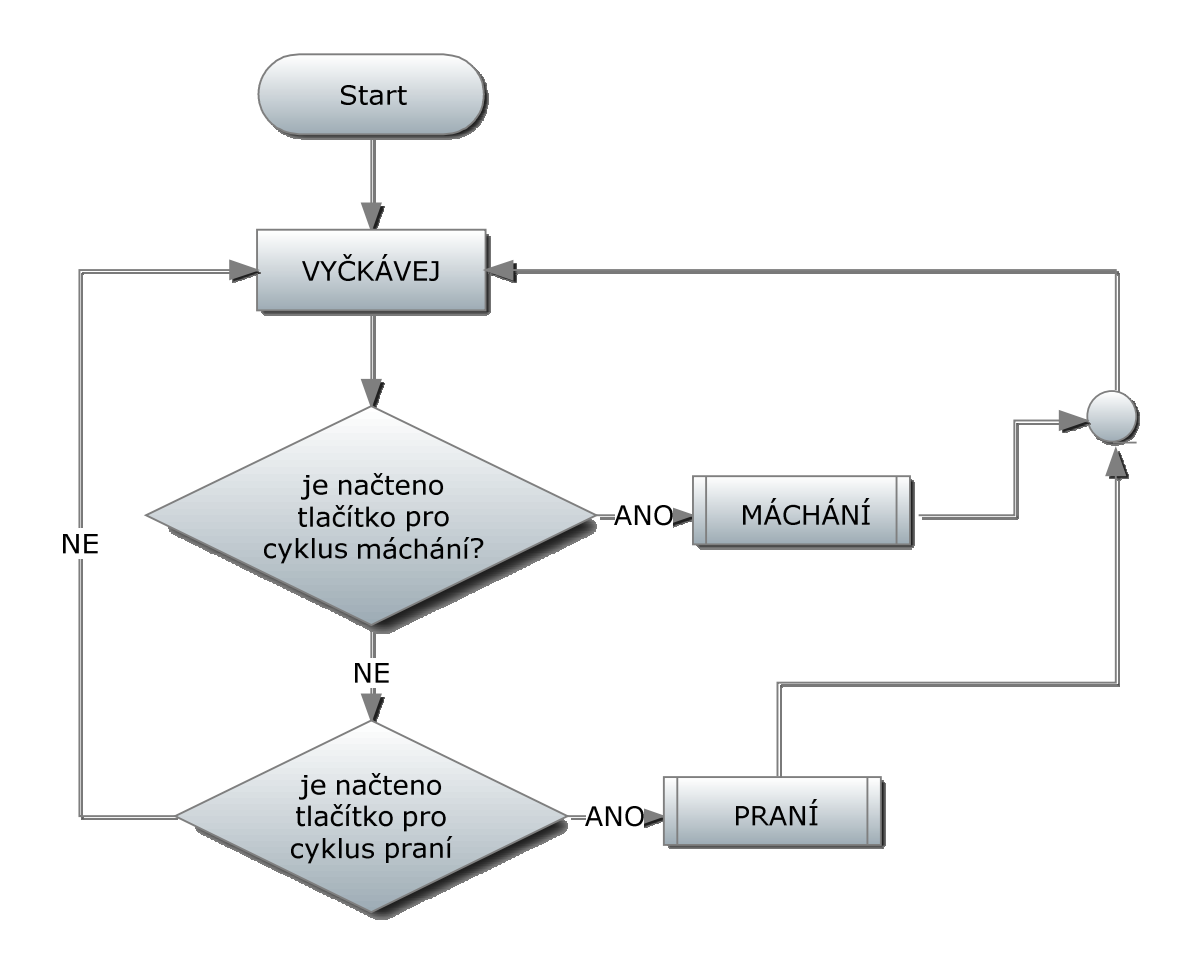

*Obr.59:Diagram výb*ě*ru mezi praním a mácháním* 

Takto vypadá program po výběru cyklu PRANÍ. Volá podprogramy mající za úkol střídavě otáčet bubnem, nebo ždímat. Protože jsou stejné jako u první úlohy, nebudu je uvádět.

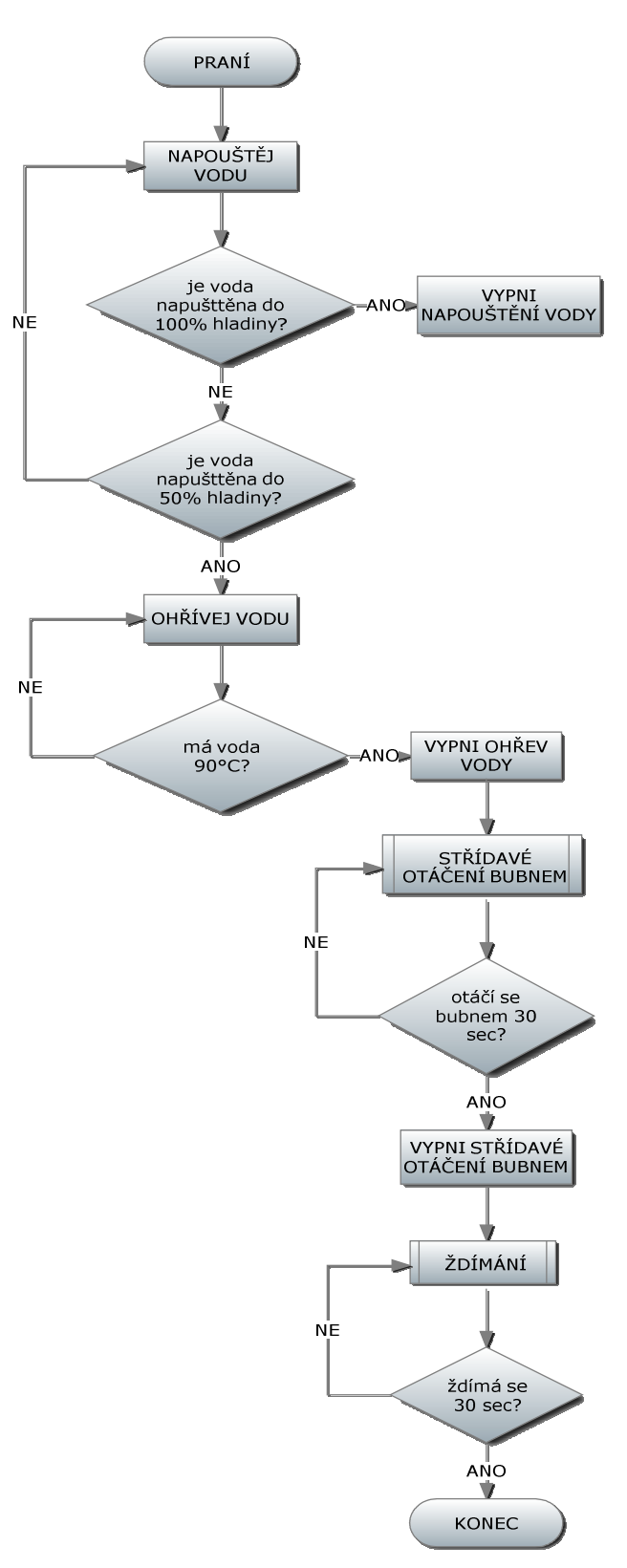

*Obr.60:Diagram praní ve výb*ě*rovém režimu* 

Při výběru MÁCHÁNÍ se po napuštění a ohřevu vody volá pouze STŘÍDAVÉ OTÁČENÍ BUBNEM, které je spuštěno po celý zbytek procesu. V polovině zvoleného času pro otáčení bubnem se začne vypouštět voda. Vypouštění trvá 30 sekund a poté se buben přestane otáčet.

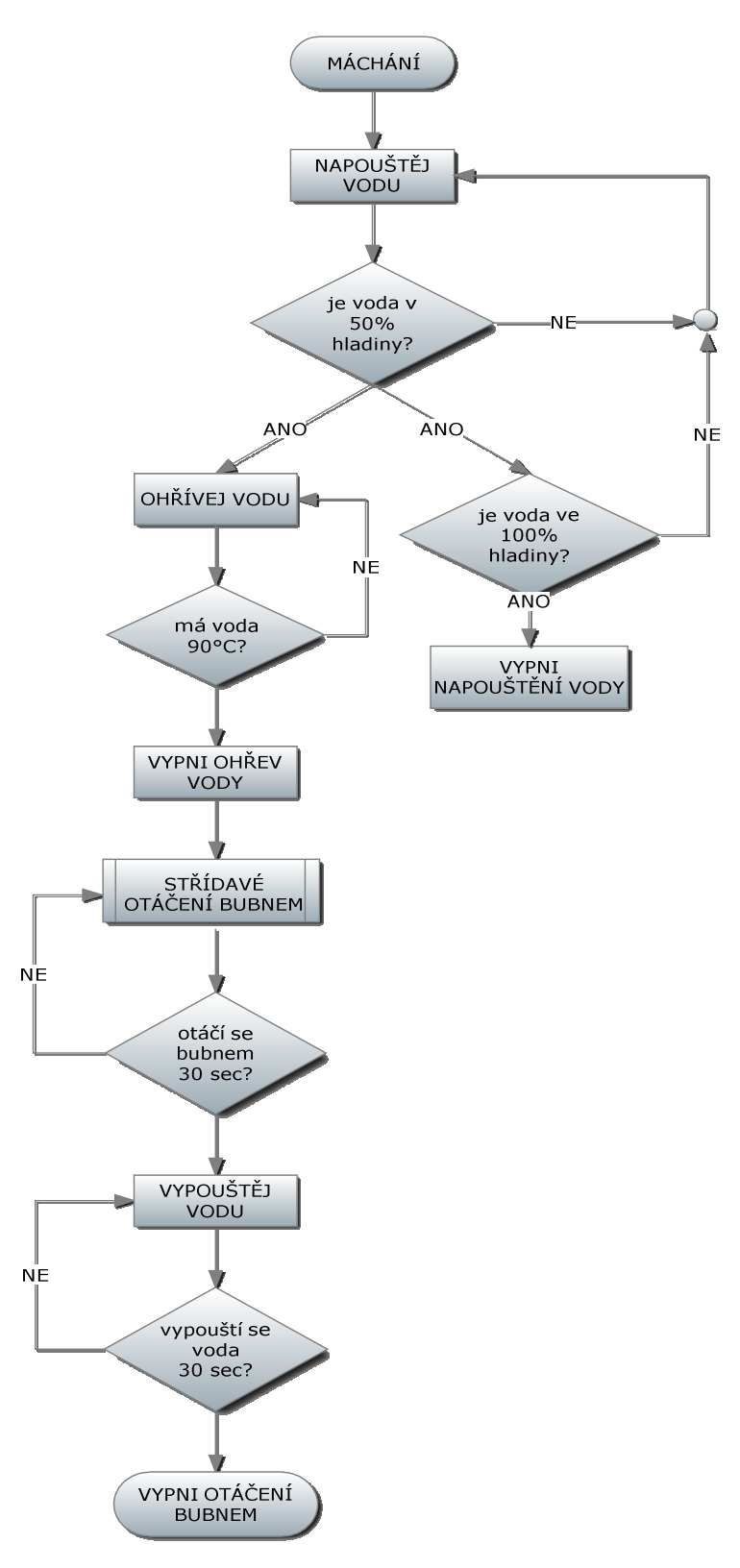

*Obr.61:Diagram máchání ve výb*ě*rovém režimu* 

#### **6.2.5 Zadání 3.úlohy**

 Tento program slouží ke zjištění příčiny poruchy pračky, kde si postupně volíme, zda chceme napouštět vodu a do jaké hladiny. Dále si zvolíme na kolik stupňů chceme ohřát vodu. Rotování bubnem, zrychlené otáčení a vypouštění vody jsou řešeny přes cykly, aby zákazník mohl vyprat/vyždímat i při poruše. Program je možné ovládat přes dotykový panel, viz kapitola 6.3.4.

#### **6.2.6** Ř**ešení 3. Úlohy**

Záměrně jsem ve zdrojových kódech nepoužíval proměnné vstupů a výstupů, aby byla na první pohled vidět souvislost s programem v EasyBuilder v kapitole 6.3.2. Z toho důvodu chybí Global Vars.

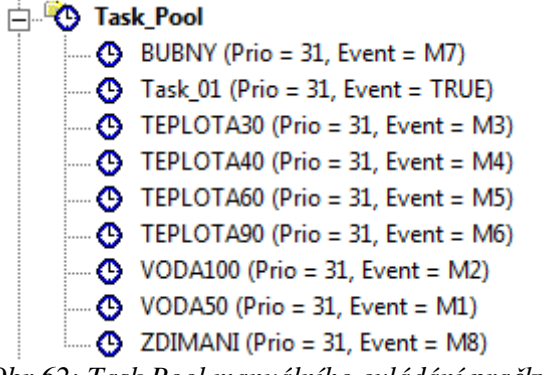

*Obr.62: Task Pool manuálního ovládání pra*č*ky* 

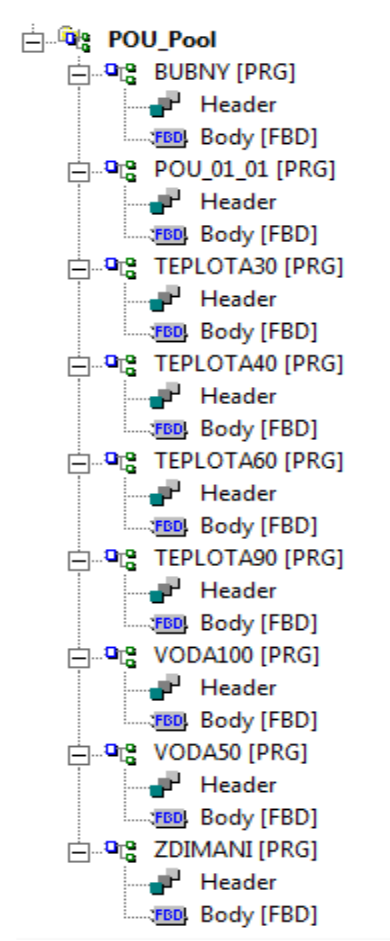

*Obr.63: POU Pool manuálního ovládání pra*č*ky* 

#### VYTVOŘENÉ ÚLOHY Strana 65

| Class |  | Identifier<br>Type                    |             | Initial | Comment |  |
|-------|--|---------------------------------------|-------------|---------|---------|--|
| 0 VAR |  | <del>-</del> I <mark>TimeValM8</mark> | <b>TIME</b> |         | lT#0s   |  |
| I VAR |  | <b>TimeValM7</b>                      | <b>TIME</b> |         | IT#0s   |  |
| 2 VAR |  | - ITONM7                              | <b>TON</b>  |         |         |  |
| 3 VAR |  | - ITONM8                              | <b>TON</b>  |         |         |  |

*Obr.64: Header hlavního programu manuálního ovládání pra*č*ky* 

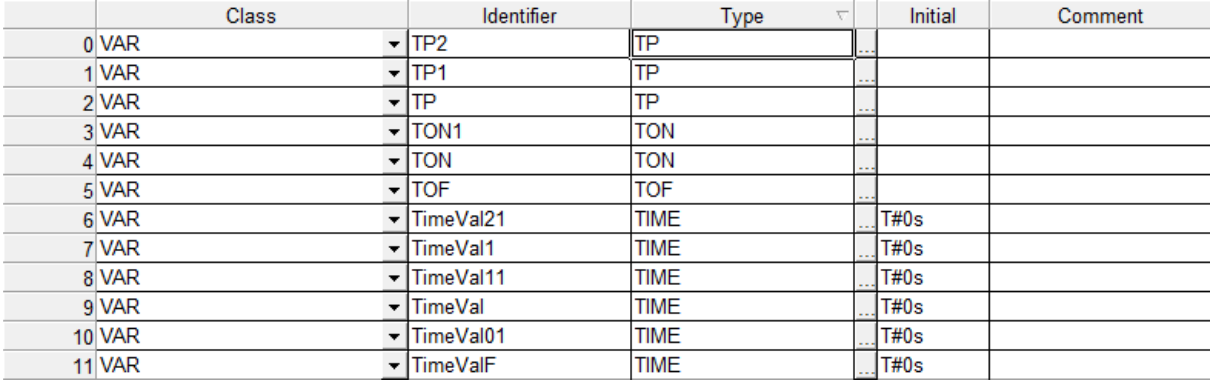

*Obr.65: Header otá*č*ení bubn*ů *manuálního ovládání pra*č*ky* 

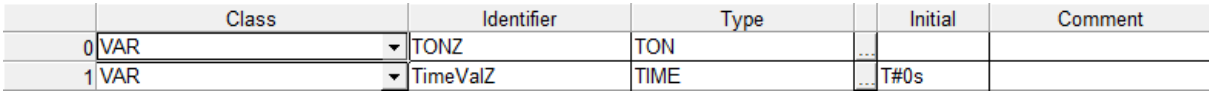

*Obr.66: Header ždímání manuálního ovládání pra*č*ky* 

Jak je vidět na *Obr.67*, program vyčkává, dokud nezvolíme námi vybranou akci. Po např. napuštění vody do 50% hladiny se vrátí zpět na vyčkávání. Tento program je výhodný v tom, že když máme např. poruchu na čidle ke zjištění 100% hladiny, program nehodí chybu a nezastaví se, ale můžeme vyprat s 50% vody. Což u automatického přednastaveného programu nelze.

Strana 66 VYTVOŘENÉ ÚLOHY

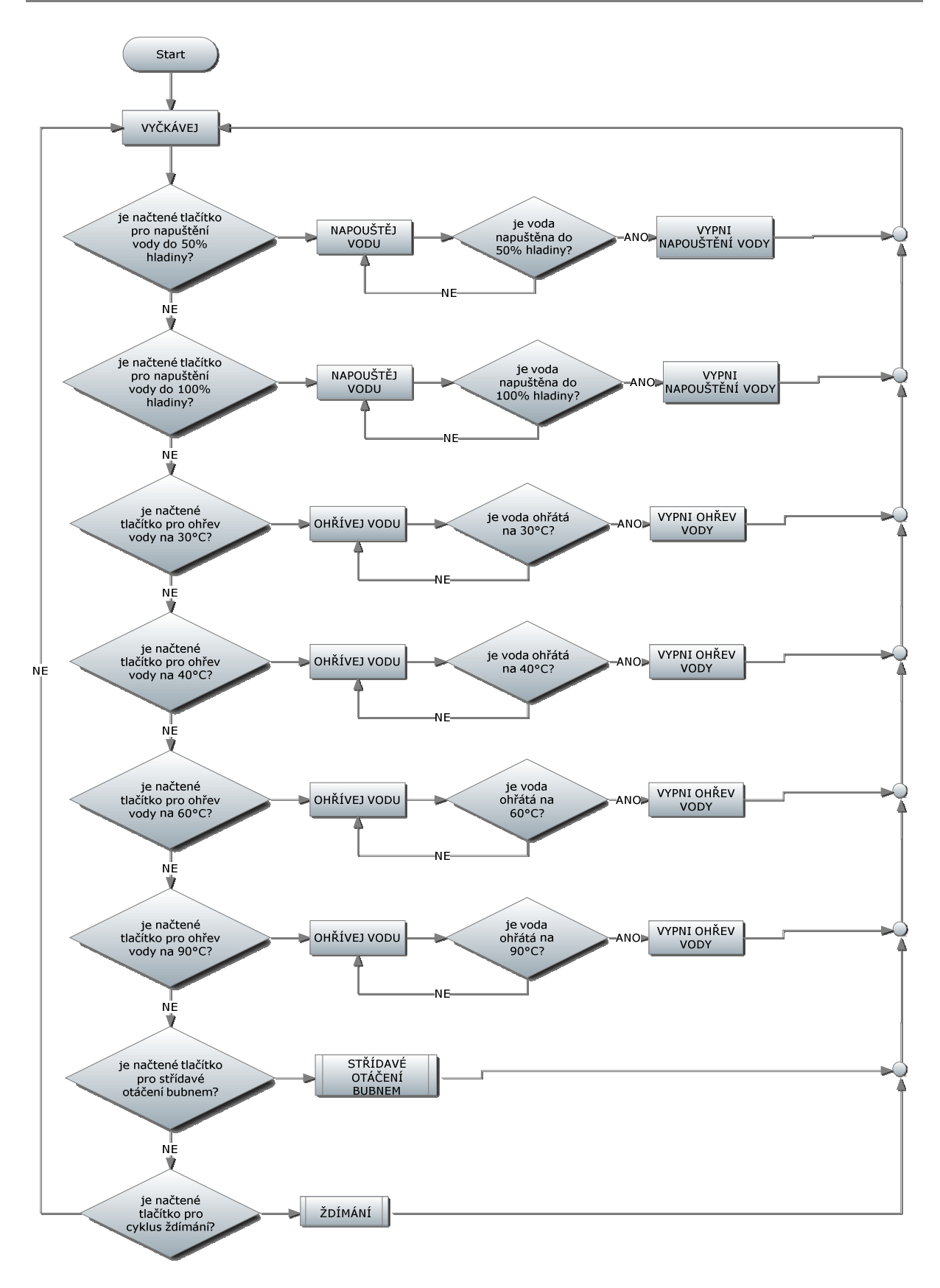

*Obr.67:Diagram manuálního režimu pra*č*ky* 

# **6.3 Rozší**ř**ení 3. úlohy pra**č**ky dotykovým displejem**

3. úlohu u automatické pračky jsem rozšířil o možnost ovládání pomocí dotykového panelu. Vlastnosti všech použitých tlačítek jsou popsány v sekci nastavení objektů.

# **6.3.1 Zadání 1. Úlohy**

Naprogramujte dotykový panel tak, abychom mohli ovládat napouštění, teplotu a mohli si vybrat mezi zkouškou otáčení bubnem a ždímáním.

## **6.3.2** Ř**ešení 1. úlohy**

Na úvodní obrazovce si uživatel může vybrat, zda chce přepnout na obrazovku s výběrem napouštění vody, výběrem ohřevu vody, spuštěním praní, nebo spuštění procesu ždímání.

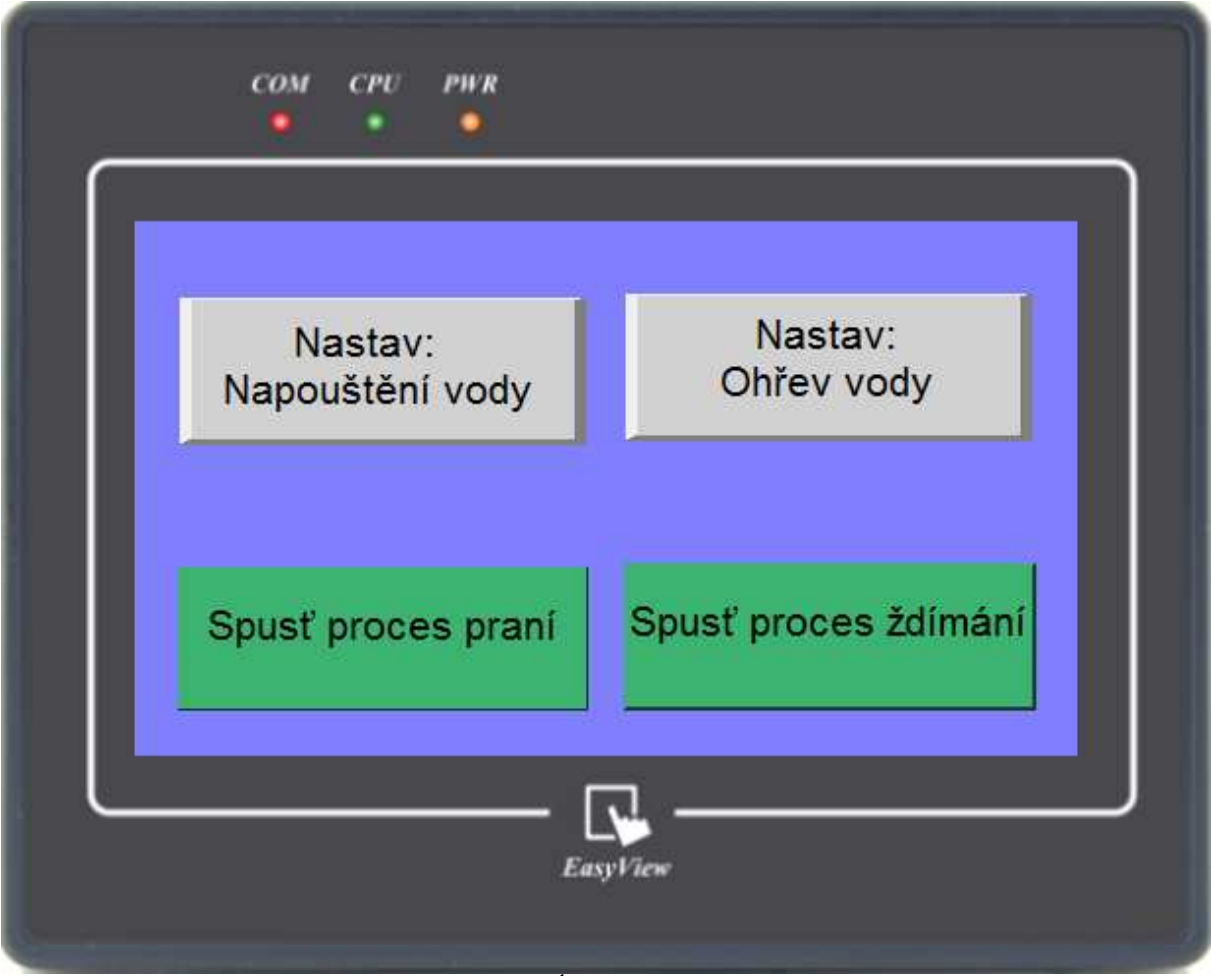

*Obr.68:Úvodní obrazovka* 

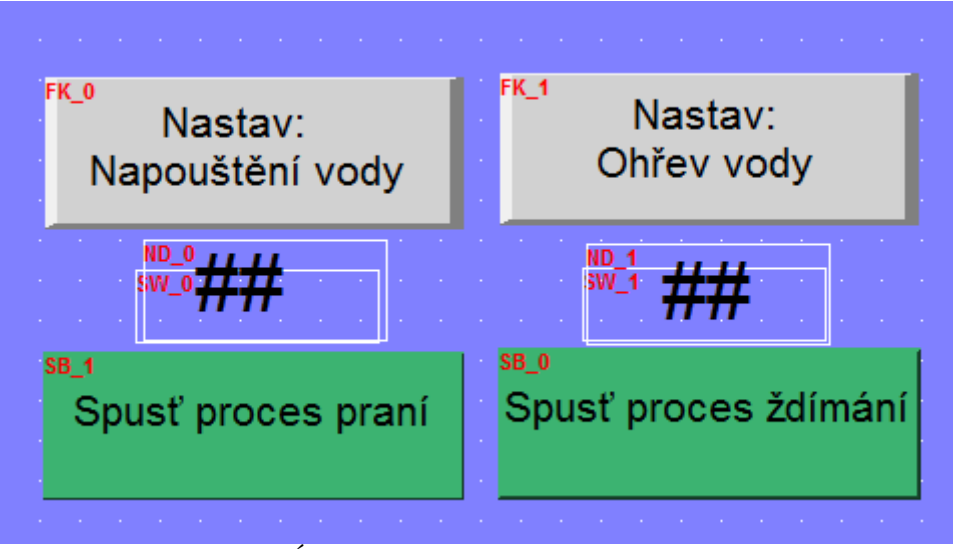

*Obr.69:Úvodní obrazovka programátorský režim* 

# **Nastavení objekt**ů

**FK\_0:** Jedná se o Function key object

Záložky:

General - nastavíme Change full-screen window a vybereme Window no.:11, což je přepnutí na obrazovku s nastavením napouštění vody.

Shape - Zatrhneme možnost Use shape a pomocí Shape Library vybereme požadovanou podobu tlačítka.

Label - zadáme možnost Use label a v okně Content napíšeme text, který se zobrazí na tlačítku.

**FK\_1:** Opět se jedná o Funtion key object

Záložky:

General - stejné nastavení jako u FK\_0, pouze Window no. vybereme 12.

Shape - Totožné s FK\_0.

Label - Opět stejné jako FK\_0, jen text se liší.

#### **SB\_1:** Set Bit Object

Záložky:

General - Write adress (PLC Name: MITSUBISHI FX3u, Adress: X16- jak je napsáno výše, tato úloha je spjatá s úlohou automatické pračky č.3, tzn., že význam adresy X16 můžeme vyčíst z kódu)

- Attribute (Set style: Momentary - vyšle impuls na danou adresu)

Shape - Zaškrtneme Use shape, poté v Shape Library vybereme požadovaný tvar tlačítka a nakonec barvu.

Label- Vybereme Use label a do Content vložíme text.

**SB\_0:** Set Bit Object

Záložky:

General - Stejné nastavení jako SB\_1, jen změníme adresu na X17.

Shape - Stejné jako SB\_1.

Label - V Content je změněn text.

**ND\_0:** Numeric Display Object

Záložky: General - Read adress: D1

Numeric Format - Data format: 16-bit Unsigned

- Left of decimal Pt.: Zobrazení počtu celých čísel

- Right of decimal Pt.: Zobrazení počtu míst za desetinnou čárkou

Limits - Direct: nastavili jsme 99, jako maximální zobrazovací číslo.

Security - Zaškrtneme Use interlock function a Enable when Bit is ON a adresu vybereme M7.

Shape - Jelikož nechceme, aby se nám odpočet zobrazoval stále (Ne jen u nastaveného M7), nenastavujeme Shape.

**ND\_1:** Numeric Display Object

Záložky: General - Read adress: D2

Numeric Format - stejné jako u ND\_0.

Security - adresu nastavíme na M8.

#### **SW\_0:**

General - Write adress: D1

Attribute: Set style: Periodic step down

 Low limit: 0, High limit: 30 (jelikož jsme v kódu nastavili 30s) Dec. Value: 1 (hodnota, po které se bude odečítat) Time interval: 1s (hodnota se bude odečítat po 1s)

Security - Zaškrtneme Use interlock function, Enable when Bit is ON, adress M7 a nakonec Hide when disabled, aby se nám číslo zobrazovalo pouze při funkci.

Shape, Label - nevyplňujeme.

#### **SW\_1:**

General - Write adress: D2 Attribute: Stejné jako u SW\_0

Security - Stejné jako u SW\_0, pouze adress M8

Shape, Label - nevyplňujeme

Na *obr.* Můžeme vidět obrazovku s výběrem možnosti napuštění vody do 50% nebo do 100%. Při výběru jedné z možností tlačítka zmizí a zobrazí se zbývající čas k dokončení operace. Červená šipka znázorňuje možnost přepnutí na Úvodní obrazovku.

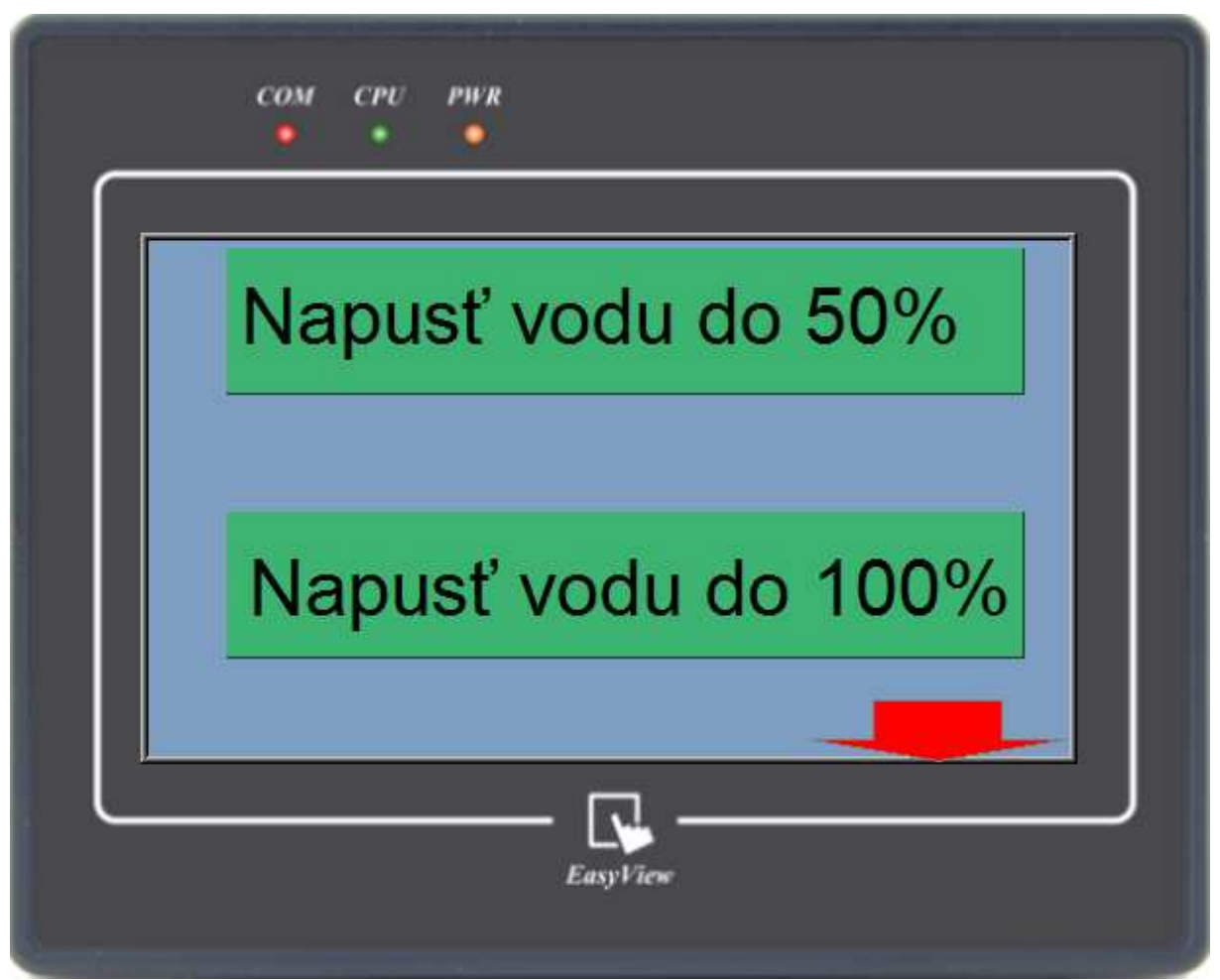

*Obr.70: Výb*ě*r napoušt*ě*ní vody* 

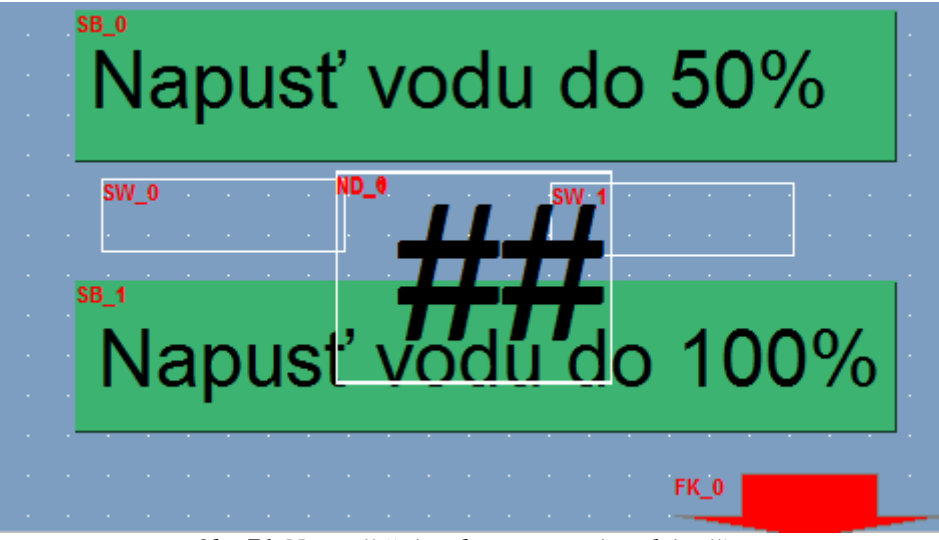

*Obr.71:Napoušt*ě*ní vody programátorský režim* 

#### **SB\_0:** Set Bit Object

Záložky:

 General - Write adress: X10 Attribute: Set style: Momentary

 Security - Zaškrtneme Use interlock function, Hide when disabled, Enable when Bit is OFF, adresu nastavíme na Y5.

Shape - Z předchozích objektů již víme, jak nastavit na požadovanou podobu

Label - Zde nastavíme text

#### **SB\_1:** Set Bit Object

 Záložky: Kromě General, kde nastavíme adresu na X11 a v Label změníme text, tak jsou všechny záložky totožné s SB\_0.

#### **ND\_0:** Numeric Display Object

Záložky: Nastavení stejné, jako u předchozích ND, jen v General a Security změníme adresy na D3 a M10.

#### **ND\_1:** Numeric Display Object

 Záložky: Nastavení je stejné, jako u předchozích ND, jen v General a Security změníme adresy na D4 a M11.

#### **SW\_0:** Set Word Object

 Záložky: General: Write adress: D3 Attribute - Set style: Periodic step down Low limit: 0, High limit: 12 Dec. Value: 1 Timer interval: 1

 Security: Zaškrtneme Use interlock function, Hide when disabled, Enable when Bit is ON, adresu nastavíme na M10.

Shape, Lable - nenastavujeme

#### **SW\_1:** Set Word Object

 Záložky: stejné jako u SW\_0, pouze v General nastavíme adresu na D4, High limit na 24 a v Security adresu nastavíme na M11.

#### **FK\_0:** Function key object

 Záložky: General - Change full-screen window, Window no.: 10

 Security - Zaškrtneme Use interlock function, Hide when disabled, Enable when Bit is OFF a adresu nastavíme na Y5.

Shape - Vybereme Use shape a v Shape Library vybereme požadovaný obr..

Label - nenastavujeme

Na *obr.* vidíme obrazovku s možností výběru ohřevu vody. Opět se nám při výběru jedné z možností zobrazí zbývající čas k ukončení úkolu a tlačítka zmizí. Šipka znovu zastupuje vrácení na úvodní obrazovku.

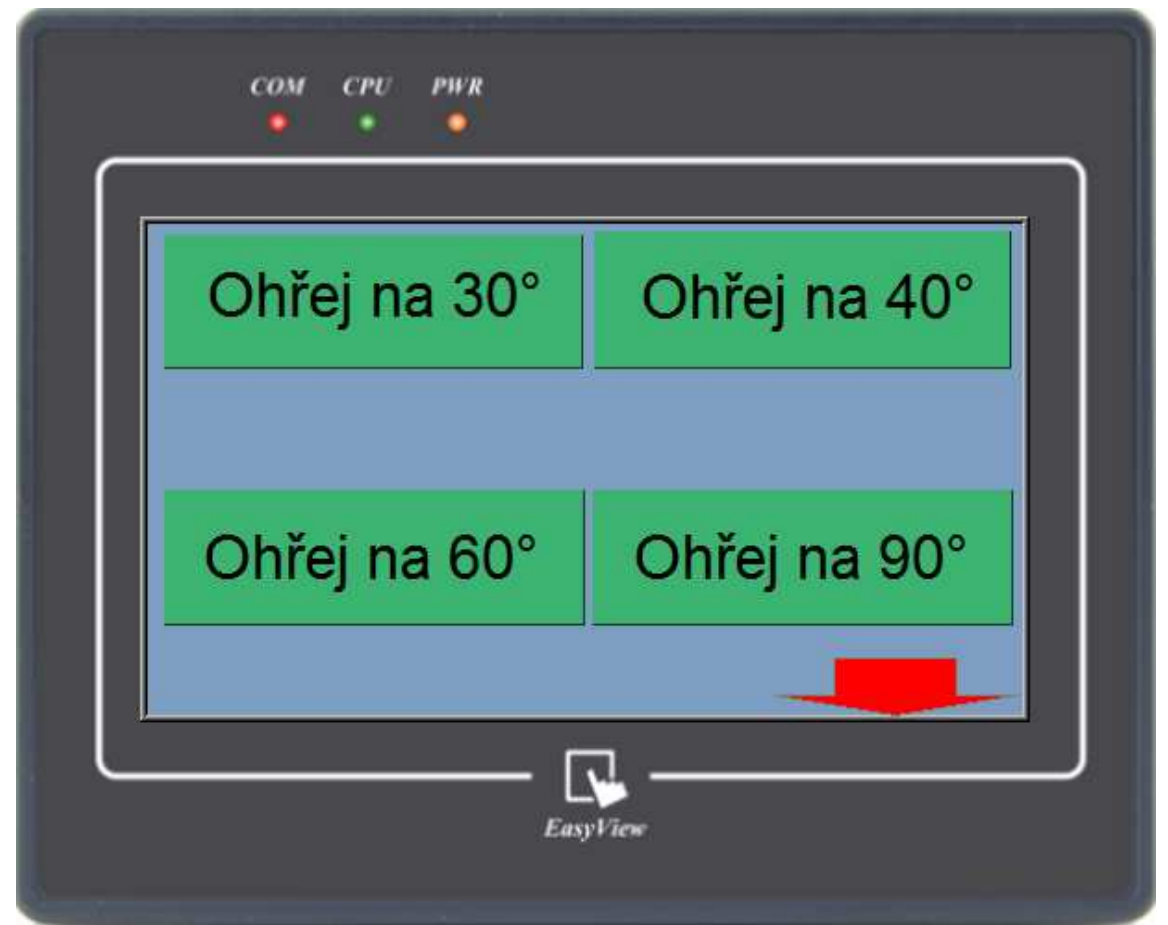

*Obr.72: Výb*ě*r oh*ř*evu vody* 

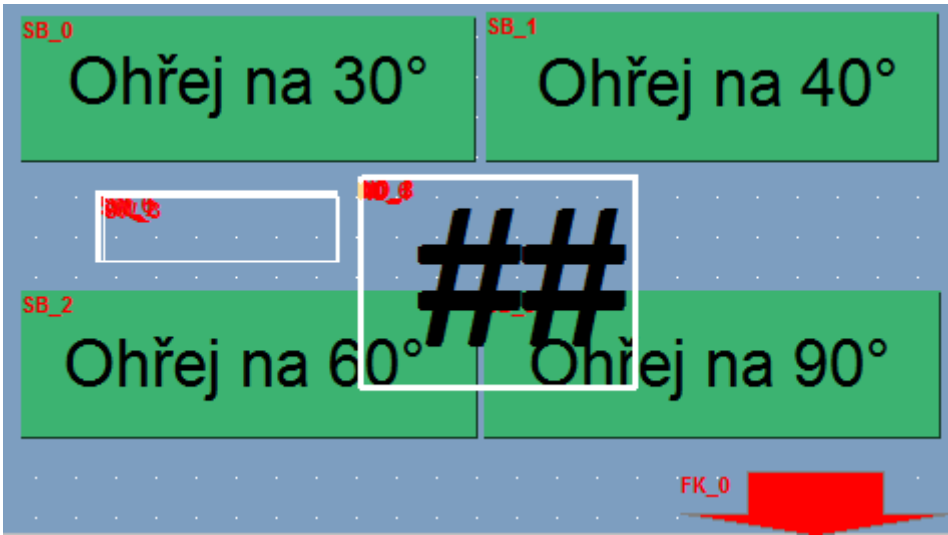

*Obr.73:Oh*ř*ev vody programátorský režim*
#### **SB\_0:** Set Bit Object

 Záložky: General - Write address: X12 Attribute: Set style: Momentary

Security - Zaškrtneme Use interlock function, Hide when disabled, Enable when Bit is OFF a adresu nastavíme na Y4.

Shape - Zaškrtneme Use shape a vybereme požadovaný tvar a barvu.

Label - Zaškrtneme Use label, do Content napíšeme požadovaný text

#### **SB\_1, SB\_2, SB\_3:**

V General nastavíme adresy X13, X14, X15

V Label v políčku Content změníme texty

Ostatní záložky jsou totožné s SB\_0.

**ND\_0:** Numeric Display Object

 Záložky: General - Read address: D5

Numeric format - Data format: 16-bit Unsigned

- Left of decimal Pt.: 2, Right of decimal Pt.: 0

- Limits: Direct
- Input low: 0, Input high: 99

Security - Zaškrtnout Use interlock function, Enable when Bit is ON a adresu nastavíme na M12.

Shape- nevyplňujeme.

**ND\_1, ND\_2, ND\_3:** V General nastavíme adresy na D6, D7, D8 a v Security adresy M13, M14, M15, jinak je nastavení stejné jako u ND\_0.

**SW\_0:** Set Word Object

 Záložky: General - Write address D5 Attribute: Set style: Periodic step down Low limit: 0, High limit: 6 Dec. Value, Time interval: 1

 Security - Zaškrtneme Use interlock function, Hide when disabled, Enable when Bit is ON a adresu nastavíme na M12.

Shape, Label - nevyplňujeme.

### **SW\_1, SW\_2, SW\_3:**

V General nastavíme adresy na D6, D7, D8 a High limity na: 9, 14, 26.

V Security nastavíme adresy na M13, M14, M15, jinak jsou všechna nastavení totožná s SW\_0.

### **FK\_0:** Function Key Object

Nastavení je stejné jako FK\_0 u předchozí obrazovky, pouze v Security je adresa Y4.

# **ZÁV**Ě**R**

Cílem této bakalářské práce bylo seznámit se s modely EDU-mod, programovatelným automatem Mitsubishi FX3U-32M a vývojovým prostředím GX IEC Developer. Modely byly křižovatka a automatická pračka. Pro každý model vytvořit 3 úlohy, které jsem měl zrealizovat ve čtyřech programovacích jazycích. Tyto jazyky jsou instruction list(IL), structured text(ST), ladder diagram (LD) a function block diagram (FBD).

V první kapitole jsem představil hardwarovou stránku modulů.

V druhé kapitole jsem popsal jak se vytváří nový projekt v GX IEC Developeru. Dále jsem popsal vlastnosti tohoto vývojového prostředí. Znázornil jsem syntaxi zápisu základních příkazů a funkčních bloků.

Ve třetí kapitole byl ukázán programovatelný automat Mitsubishi FX3U-32M, jeho vlastnosti, specifikace a možná rozšíření.

Ve čtvrté kapitole jsem popsal dotykový panel EasyView MT6050i a jeho specifikace.

Pátá kapitola slouží k popsání konfiguračního softwaru EasyBuilder. Převedl jsem vytvoření nového projektu, nastavení připojení s PLC, nebo s dalším panelem. Vyjmenoval jsem použité objekty a ukázal jejich funkci.

Šestá kapitola má za úkol popsat vytvořené úlohy, jejich nastavení v GX IEC Developeru. Každá úloha je popsána vývojovým diagramem. Zdrojové kódy jsou v příloze. Poslední kapitola je rozšíření třetí úlohy automatické pračky o ovládání dotykovým panelem. Byl vytvořen program v EasyBuilderu a popsány vlastnosti všech použitých prvků. Odzkoušení všech programů pomocí PLC, případně pomocí dotykového panelu a proběhlo v pořádku.

## **SEZNAM POUŽITÉ LITERATURY**

[1] Ing. Kohout, Luděk. Edumat.cz - Autorizované kurzy Teco a.s. , pomůcky do odborných učeben a laboratoří [online]. [cit. 2012-01-13] Dostupné z: <http://www.edumat.cz/produkty.php>

[2] Ing. Kohout, Luděk. Edumat.cz - Autorizované kurzy Teco a.s. , pomůcky do odborných učeben a laboratoří [online]. [cit. 2012-01-13] Dostupné z: < http://www.edumat.cz/produkty.php?produkt=krizovatka >

[3] Ing. Kohout, Luděk. Edumat.cz - Autorizované kurzy Teco a.s. , pomůcky do odborných učeben a laboratoří [online]. [cit. 2012-01-13] Dostupné z: <http://www.edumat.cz/produkty.php?produkt=pracka >

[4] Mitsubishi. Mitsubishi Electric [online]. [cit. 2012-01-25]

[5] Tecon. EasyView MT6000 grafické operátorské panely | TECON s.r.o [online]. [cit. 2012-02-15] Dostupné z: <http://www.tecon.cz/prod\_panely\_easy6.php>

[6] Tecon. Manuály a technické specifikace | TECON s.r.o. [online]. [citace 2012-02-27] Dostupné z: <http://www.tecon.cz/pdf/EB8000\_User\_Manual.pdf>

# **SEZNAM P**Ř**ÍLOH**

Příloha č. 1 – Tento dokument v elektronické podobě. Příloha č. 2 – Zdrojové kódy na cd